# DIGITAL CAMERA **KODAK PIXPRO FZ43**

# Manual do utilizador

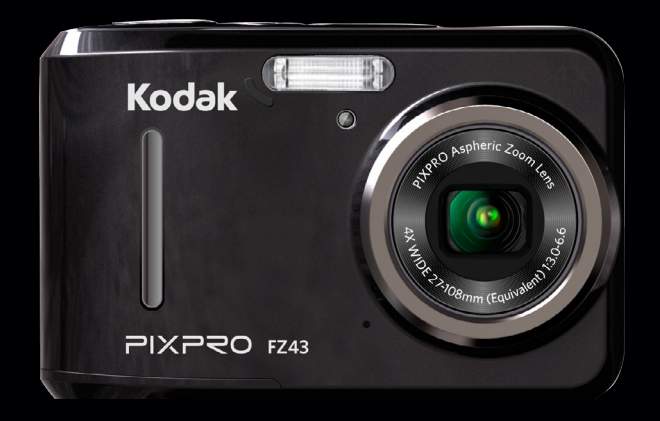

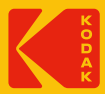

# <span id="page-1-0"></span>ANTES DE COMEÇAR

#### **Declaração de Conformidade**

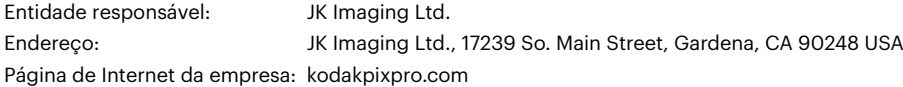

#### **Para os clientes dos E.U.A.**

Testado de acordocom as normas da FCC PARA UTILIZAÇÃO EM CASA E NO ESCRITÓRI

Este dispositivo está de acordo com o Artigo 15 das Regras da FCC. O seu funcionamento está sujeito às duas condições seguintes: (1) Este dispositivo não deve causar interferências prejudiciais, (2) este dispositivo deve aceitar quaisquer interferências recebidas, incluindo interferências que possam causar um funcionamento indesejado.

### **Para os clientes da Europa:**

O símbolo "CE" indica que este produto está em conformidade com os requisitos europeus em termos da segurança, saúde, ambiente e protecção do cliente. As câmeras com o símbolo "CE" destinam-se ao mercado europeu.

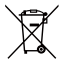

Este símbolo [caixote do lixo com cruz – Anexo IV referente à norma REEE] indica que este dispositivo deve ser eliminado juntamente com outros resíduos de equipamentos eléctricos e electrónicos nos países da UE. Não elimine este equipamento juntamente com o lixo doméstico. Utilize os esquemas de recolha e entrega disponíveis no seu país para uma correcta eliminação deste produto.

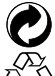

Embalagem: Siga as regulamentações locais para a reciclagem de embalagens.

Baterias: Por favor, descarte de baterias usadas em centros coleta designados.

#### **Acerca deste manual**

Obrigado por ter comprado uma câmara digital KODAK PIXPRO. Leia atentamente este manual e guarde-o em local seguro para consultas futuras.

- A JK Imaging Ltd. reserva todos os direitos deste documento. Nenhuma parte deste documento é possível ser reproduzida, transmitida, transcrita, armazenada em qualquer sistema ou traduzida para qualquer idioma ou código informático, sob qualquer forma ou por qualquer meio, sem autorização prévia por escrito da JK Imaging Ltd.
- Todas as marcas registadas mencionadas neste documento servem apenas para identificação e são marcas registadas dos respectivos proprietários.
- Este manual contém as instruções para utilização da câmera digital KODAK PIXPRO. Foram feitos todos os esforços para assegurar que o conteúdo deste manual está correcto, no entanto a JK Imaging Ltd. reserva-se o direito de fazer alterações sem aviso prévio.
- Ao longo deste manual, os símbolos seguintes são utilizados para ajudar a localizar a informação rápida e facilmente.

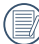

Este símbolo assinala informação útil que deve ter em conta.

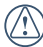

Este símbolo assinala precauções que deve ter durante a utilização da câmera.

Os seguintes símbolos poderão ser utilizados, nas instruções abaixo, quando são apresentadas instruções de utilização da câmara. Para facilitar a sua compreensão:

[Propriedades do item] : As propriedades das opções da interface da câmara são indicadas pelo símbolo [ ].

### <span id="page-3-0"></span>**Notas de segurança para a câmara**

- Não sujeite a câmara a quedas ou a impactos com objectos sólidos.
- Não desmonte esta câmara ou a repare por você mesmo.
- Não utilize nem armazene a câmara num local com pó ou numa praia para evitar danos causados pela entrada de pó ou areia na câmara.
- Não utilize nem armazene a câmara num local quente ou em exposição directa à luz solar.
- Não utilize nem armazene a câmara num local com fortes campos magnéticos como, por exemplo, próximo de um íman ou um transformador.
- Não toque na lente da câmara.
- Não exponha a câmara a luz solar directa durante um período prolongado.
- Para evitar danos na câmara provocados por humidade, não utilize nem armazene a câmara num local húmido como, por exemplo, à chuva ou próximo de um lago.
- Se a água entrar em contato com a câmera acidentalmente, retira a bateria e o cartão de memória, e seque-a dentro de 24 horas.
- Quando transportar a câmara de um local frio para um local quente, poderá ocorrer a formação de condensação no seu interior. Aguarde algum tempo antes de a ligar.
- Antes de remover a bateria e o cartão de memória. deverá desligar a câmara.
- Para limpar o corpo da câmara, não utilize produtos de limpeza abrasivos, à base de álcool ou orgânicos.
- Utilize um pano de limpeza de lentes profissional e um produto de limpeza adequado para limpar as lentes.
- Transfira as suas fotos e remova o cartão de memória quando armazenar a câmara durante um longo período.
- Caso esta câmara não esteja em uso durante um longo período de tempo, por favor mantenha-a em condições secas e limpas.
- A nossa empresa não pagará qualquer compensação por falhas na reprodução de imagens ou vídeos causadas pela operação inadequada.

#### **Notas de segurança para a bateria**

- Contacte o revendedor, caso ocorra fuga de líquido da bateria dentro câmara. Caso o líquido da bateria entre em contacto com a sua pele, lave a pele com água limpa e procure ajuda médica.
- A eliminação de baterias usadas deve ser feita de acordo com as normas locais (nacionais ou regionais).
- Para evitar danos na bateria, não a sujeite a quedas, não permite que sofra impactos de objectos sólidos nem a risque com objectos afiados.
- Não permita que a bateria entre em contacto com objectos metálicos (incluindo moedas) para evitar curto-circuitos, descargas, aquecimento ou fugas.
- Não tente desmontar a bateria.
- Não exponha a bateria a água. Mantenha os contactos da bateria sempre secos.
- Não aqueca a bateria nem a atire para o fogo para evitar a sua explosão.
- Não armazene a bateria num local quente ou em exposição directa à luz solar.
- Quando a câmara for armazenada durante um longo período, remova a bateria e guarde-a num local seco não acessível a crianças.
- Num ambiente mais frio, o desempenho da bateria poderá diminuir significativamente.
- Ao instalar a bateria, instale-a de acordo com as marcações de pólo positivo e negativo existentes no compartimento da bateria. Não exerça pressão para introduzir a bateria no compartimento.

#### **Notas de segurança para o cartão de memória**

- Compre cartões de memória genuínos de marcas conceituadas.
- Formate o cartão de memória utilizando a câmara antes de utilizar ou inserir um novo cartão.
- Para evitar danos no cartão de memória, não o sujeite a quedas ou a impactos com objectos sólidos.
- Não tente desmontar nem reparar o cartão de memória.
- Não exponha o cartão de memória a água. Mantenha-o sempre seco.
- Não remova o cartão de memória enquanto a câmara estiver ligada. Caso contrário, poderá danificar o cartão de memória.
- Não edite os dados directamente no cartão de memória. Copie os dados para o PC antes de os editar.
- Quando armazenar a câmara durante um longo período, transfira as suas fotos, remova o cartão de memória e guarde-o num local seco.
- Não modifique o nome dos ficheiros ou das pastas do cartão de memória utilizando o seu PC, pois os ficheiros ou pastas modificados poderão não ser reconhecidos pela câmara ou poderão ocorrer erros.
- As fotos tiradas com a câmara serão guardadas numa pasta gerada automaticamente no cartão SD. Não guarde fotos que não sejam tiradas pela câmara nesta pasta, pois essas imagens poderão não ser reconhecidas durante a reprodução.
- Quando inserir um cartão de memória, certifiquese de que a orientação do canto do cartão coincide com a marcação existente na parte superior da ranhura do cartão de memória.

#### **Outras notas de segurança**

- Não desligue a câmara durante o processo de actualização, pois poderão ser gravados dados incorrectos e poderá não ser possível ligar a câmara novamente.
- Quando utilizar a câmara num avião, cumpre as regras especificadas pela companhia aérea.
- Devido às limitações da tecnologia de fabrico, o ecrã LCD poderá apresentar alguns pixéis inactivos ou brilhantes, no entanto, esses pixéis não afectam a qualidade das fotos.
- Não exponha o ecrã LCD a água. Num local húmido, limpe o ecrã com um pano de limpeza seco e macio.
- Se o ecrã LCD estiver danificado e os cristais líquidos entrarem em contacto com a sua pele, limpe imediatamente a pele com um pano seco e lave com água limpa. Se os cristais líquidos entrarem em contacto com os olhos, lave-os com água limpa durante pelo menos 15 minutos e procure ajuda médica. Em caso de ingestão acidental de cristais líquidos, lave imediatamente a boca e procure ajuda médica.

# ÍNDICE

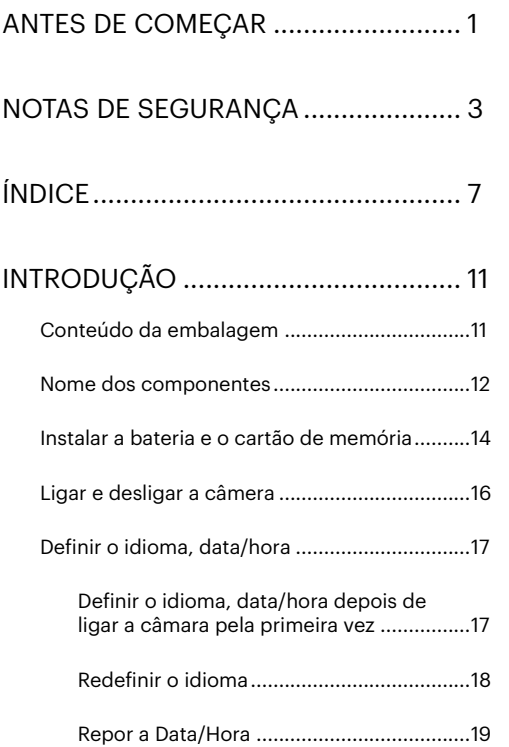

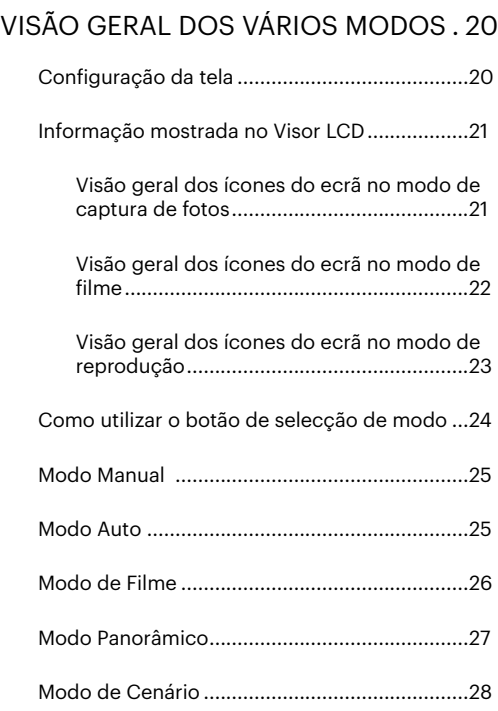

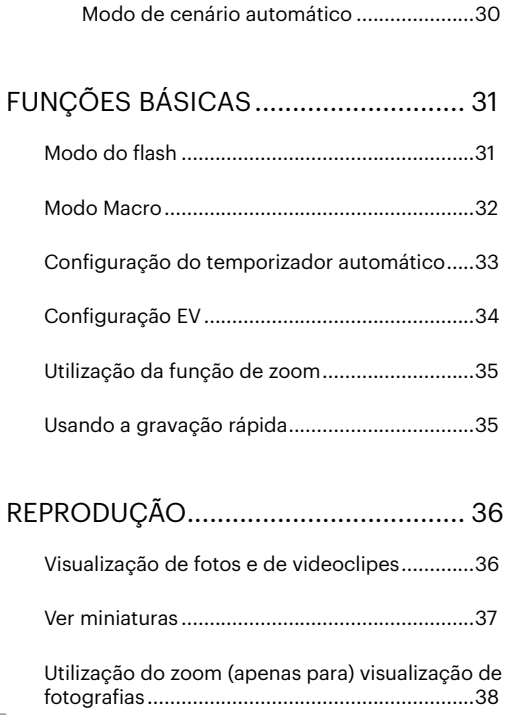

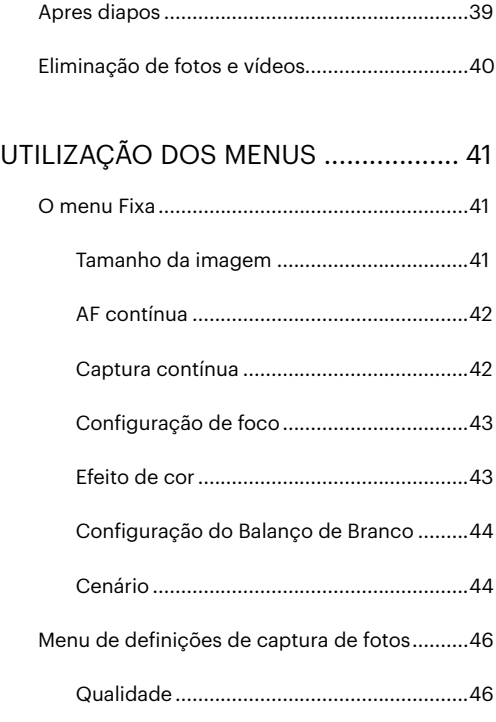

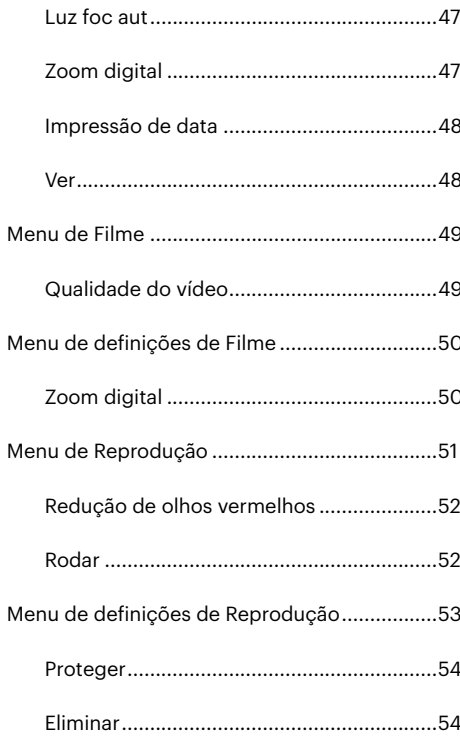

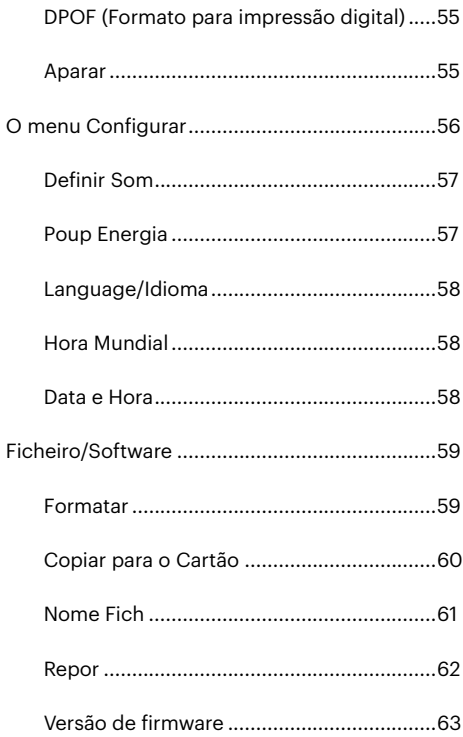

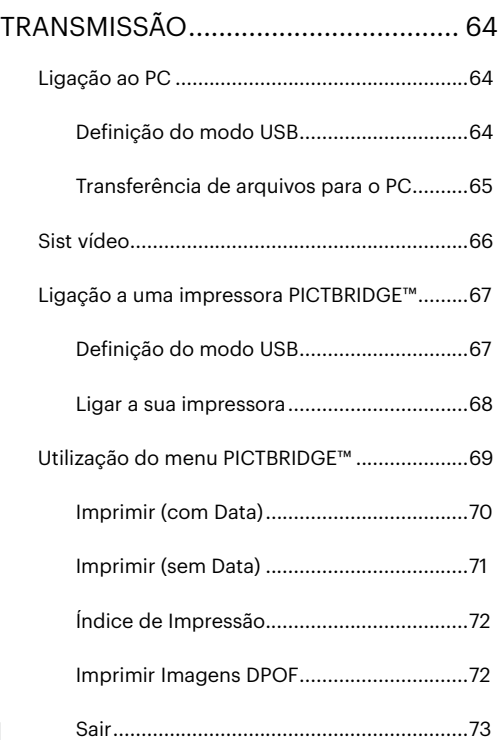

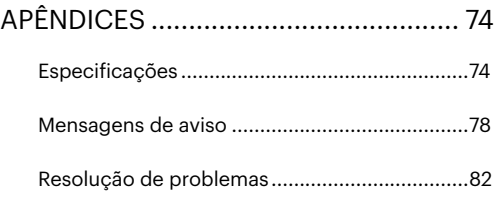

# <span id="page-11-0"></span>INTRODUÇÃO

# Conteúdo da embalagem

A embalagem da câmera deve incluir a câmera que adquiriu juntamente com os seguintes itens. Se algum destes itens estiver em falta ou parecer estar danificado, entre em contato o fornecedor.

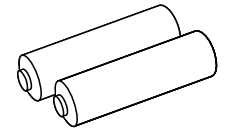

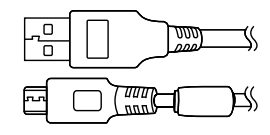

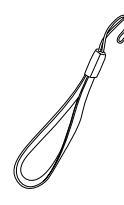

Pilha alcalina AA x 2 Cabo Micro USB Correia de pulso

Cabo Micro USB

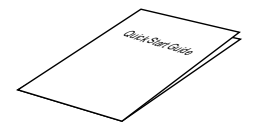

Guia de Inicialização rápida Cartão de garantia Cartão de serviço

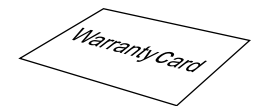

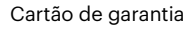

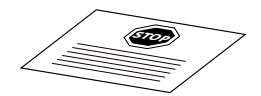

# <span id="page-12-0"></span>Nome dos componentes

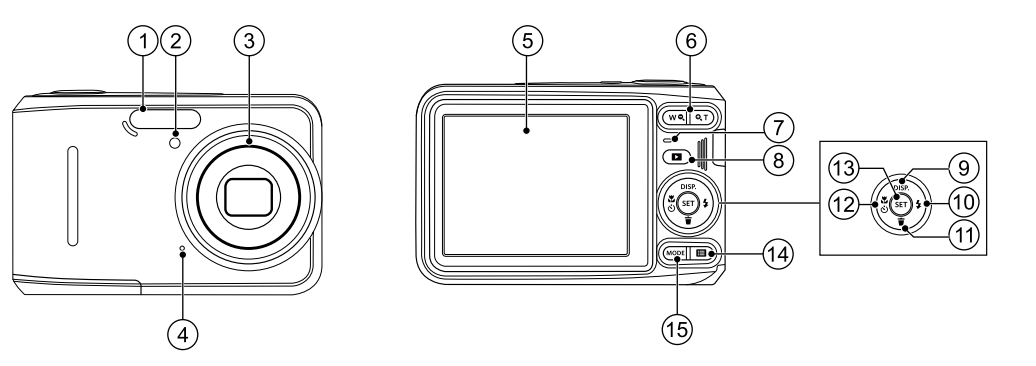

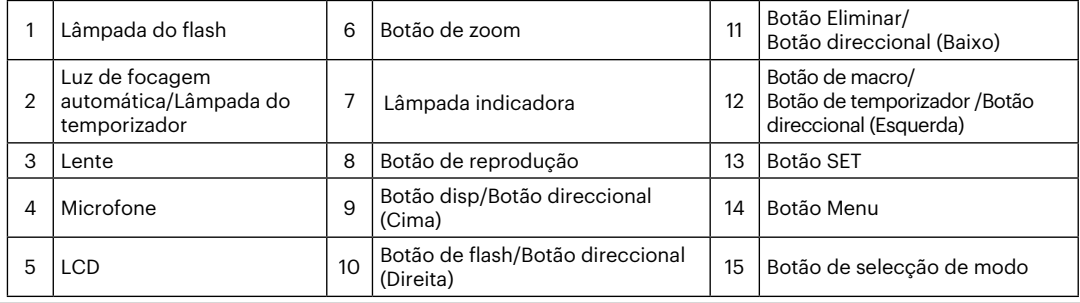

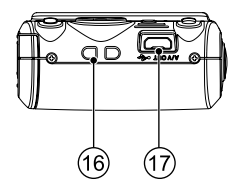

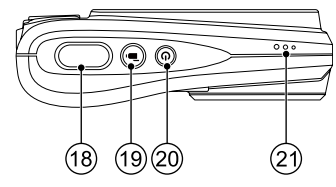

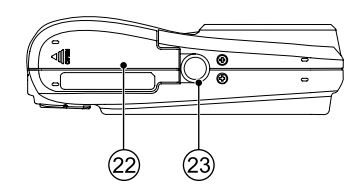

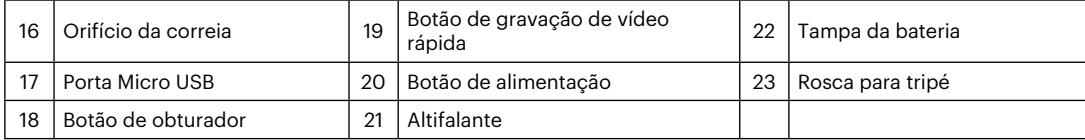

## <span id="page-14-0"></span>Instalar a bateria e o cartão de memória

- 
- 1. Abra a tampa da bateria. 2. Coloque a bateria na entrada de bateria, de acordo com a direção correta exibida no diagrama.

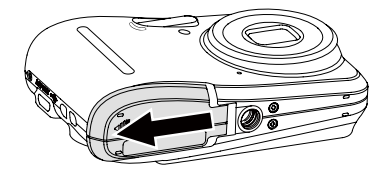

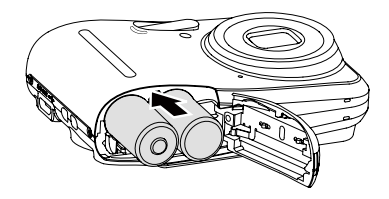

Para um ótimo desempenho use pilhas de marca como (Energizer® ou Duracell®). Não misture pilhas novas e antigas ou use diferentes marcas. Ao substituir as pilhas, substitua as 2 ao mesmo tempo.

O desempenho e a vida útil das pilhas alcalinas variam dependendo da marca.

3. Insira o cartão de memória na ranhura, tal como 4. Feche a tampa da bateria. ilustrado na figura.

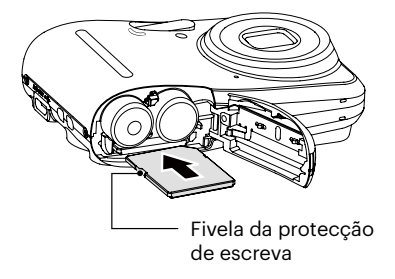

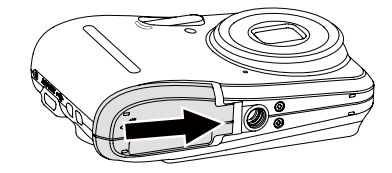

Um cartão de memória (SD/SDHC) é opcional e não está incluído no pacote do produto. Ele precisa ser comprado separadamente. Por favor, use um cartão de memória original que é Classe 4 ou superior, e que tenha uma capacidade de 4 GB até 32 GB.

Para remover o cartão de memória, abra a tampa da bateria, pressione ligeiramente o cartão de memória para o ejectar e remova-o cuidadosamente.

# <span id="page-16-0"></span>Ligar e desligar a câmera

Prima o botão de alimentação para ligar a câmera. Para desligar a câmera, prima novamente o botão de alimentação.

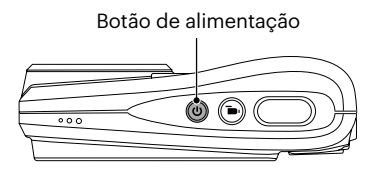

Quando está desligado, pressione e mantenha pressionado o botão  $\Box$  para ligar e entrar no modo Reproduzir.

### <span id="page-17-0"></span>Definir o idioma, data/hora

#### **Definir o idioma, data/hora depois de ligar a câmara pela primeira vez**

- 1. Quando ligar a câmara pela primeira vez, será apresentado o ecrã de selecção de idioma.
- 2. Prima os botões direccionais para seleccionar o idioma desejado.
- 3. Depois de premir o botão (ser) para confirmar a selecção, será apresentado o ecrã de definição de data e hora.
- 4. Prima o botão direccional para a esquerda/direita para seleccionar o bloco a ajustar: A hora é exibida no formato YYYY.MM.DD/HH:MM.
- 5. Prima o botão direccional para cima/baixo para ajustar o valor do bloco seleccionado.
- 6. Prima o botão (ser) para confirmar as definições da hora e será apresentado o ecrã de captura.

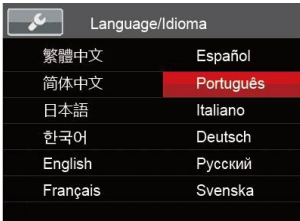

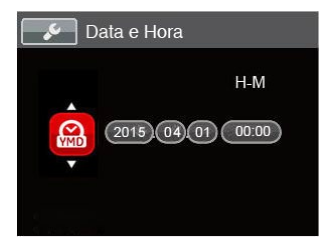

#### <span id="page-18-0"></span>**Redefinir o idioma**

Depois de definir o idioma pela primeira vez, siga as instruções indicadas abaixo para redefinir o idioma.

- 1. Prima o botão  $\boxed{\blacksquare}$ , prima o botão direccional para cima/baixo para seleccionar e prima o botão (ser) para aceder ao menu.
- 2. Prima o botão direccional para cima/baixo para seleccionar  $\blacktriangleright$  e prima o botão (ser) ou o botão direccional para a direita aceder ao menu.
- 3. Prima o botão direccional para cima/baixo para seleccionar [Language/Idioma] e prima o botão (ser) ou o botão direccional para a direita para aceder ao menu.
- 4. Prima os botões direccionais para seleccionar o idioma desejado e prima o botão (ser) para confirmar.
- 5. Prima o botão **in**) para e será apresentado o ecrã de captura.

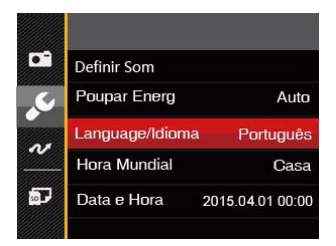

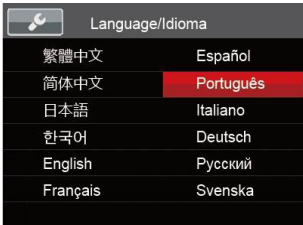

#### <span id="page-19-0"></span>**Repor a Data/Hora**

Depois de definir o idioma pela primeira vez, siga as instruções indicadas abaixo para redefinir a data/hora.

- 1. Prima o botão  $\boxed{\blacksquare}$ , prima o botão direccional para cima/baixo para seleccionar **e** e prima o botão (ser) para aceder ao menu.
- 2. Prima o botão direccional para cima/baixo para seleccionar  $\blacktriangleright$  e prima o botão  $\binom{2}{3}$ ou o botão direccional para a direita aceder ao menu.
- 3. Prima o botão direccional para cima/baixo para seleccionar [Data e Hora] e prima o botão (ser) ou o botão direccional para a direita para aceder ao menu.
- 4. Prima o botão direccional para a esquerda/direita para seleccionar o bloco a ajustar: A hora é exibida no formato YYYY.MM.DD/HH:MM.
- 5. Prima o botão direccional para cima/baixo para ajustar o valor do bloco seleccionado. Quando terminar o ajuste das definições, prima o botão para confirmar.
- 6. Prima o botão **in**) para e será apresentado o ecrã de captura.

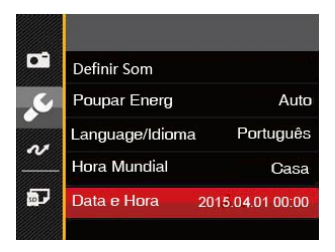

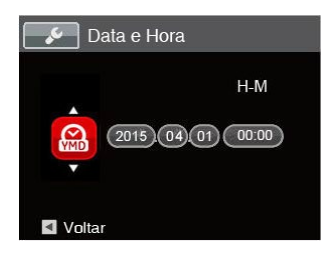

# <span id="page-20-0"></span>VISÃO GERAL DOS VÁRIOS MODOS

# Configuração da tela

Prima o botão (DISP) para exibir as definições: Clássico, Total, Desligado.

Clássico: exibe os parâmetros de influência necessários

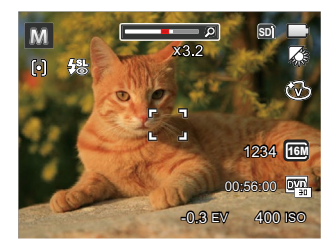

Desligado: exibe somente a influência

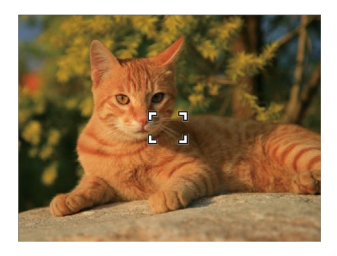

Total: exibe todos os parâmetros de influência, histograma e grade da estrutura

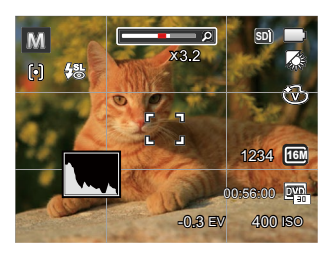

## <span id="page-21-0"></span>Informação mostrada no Visor LCD

#### **Visão geral dos ícones do ecrã no modo de captura de fotos**

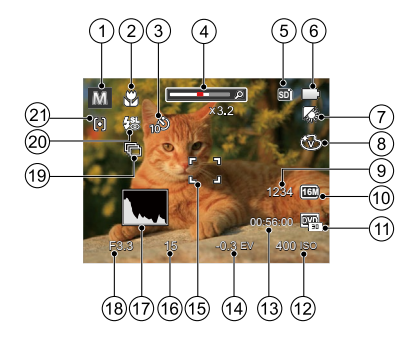

- 1. Modo de captura
- 2. Modo Macro
- 3. Temporizador
- 4. Exibição de zoom (Exibir quando pressionar botão de Zoom de Ecrã)
- 5. Memória interna/Cartão de memória
- 6. Estado da bateria
- 7. Balanço de brancos (ajustável no modo M)
- 8. Efeito de cor (ajustável no modo M)
- 9. Número de fotos restantes
- 10. Tamanho da imagem
- 11. Qualidade do vídeo
- 12. Valor ISO (ajustável no modo M)
- 13. Tempo restante para gravação
- 14. Compensação da exposição (ajustável no  $modo$   $M$ )
- 15. Moldura de focagem
- 16. Velocidade do obturador
- 17. Histograma
- 18. Valor da abertura
- 19. Captura contínua
- 20. Modo do flash
- 21. Modo AF

#### <span id="page-22-0"></span>**Visão geral dos ícones do ecrã no modo de filme**

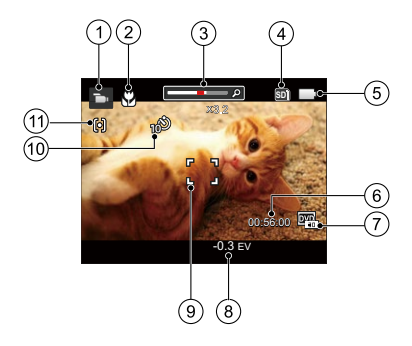

- 1. Modo Filme
- 2. Modo Macro
- 3. Exibição de zoom (Exibir quando pressionar botão de Zoom de Ecrã)
- 4. Memória interna/Cartão de memória
- 5. Estado da bateria
- 6. Tempo restante para gravação
- 7. Qualidade do vídeo
- 8. Compensação da exposição
- 9. Moldura de focagem
- 10. Temporizador
- 11  $M \cap d \cap \Delta F$

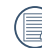

Para melhores resultados, recomendamos-lhe que utilize um cartão de memória SDHC para gravação de clips de vídeo. A memória interna da câmara é limitada e pode causar algum ruído se for usada para gravação de clips de vídeo.

#### <span id="page-23-0"></span>**Visão geral dos ícones do ecrã no modo de reprodução**

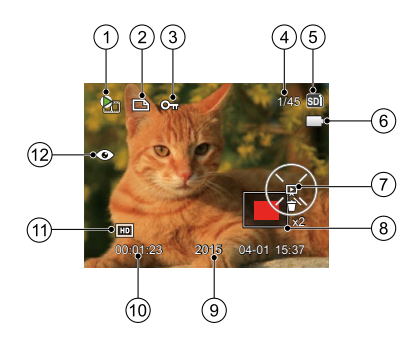

- 1. Ficheiro de filme
- 2. Ficheiro DPOF
- 3. Função de protecção de ficheiros
- 4. Espaço de memória (indica o número actual e o número total de fotos)
- 5. Memória interna/Cartão de memória
- 6. Estado da bateria
- 7. Definição de deslize/Reprodução de filme
- 8. Currently Displayed Area
- 9. Data do disparo
- 10. Comprimento de filme/Número de fotos com ruptura de capturação
- 11. Qualidade do vídeo
- 12. Redução de olhos vermelhos

# <span id="page-24-0"></span>Como utilizar o botão de selecção de modo

A câmara inclui um conveniente botão de selecção de modo que lhe permite alternar facilmente entre os diferentes modos de funcionamento. Todos os modos disponíveis estão listados em baixo:

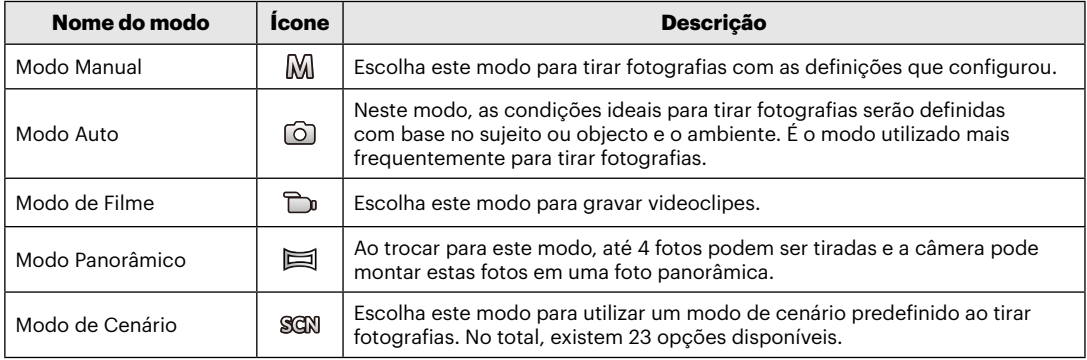

# <span id="page-25-0"></span>Modo Manual Modo Auto

Quando selecionar o Modo MI (Manual), você pode definir a / EV / ISO manualmente.

- 1. Pressione o botão (MODE para selecionar o Modo Manual ( $[M]$ ), e pressione  $(s_{F})$  para confirmar.
- 2. Prima o botão (ser).

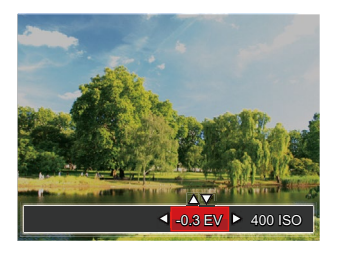

- 3. Prima o botão direccional para a esquerda/direita para seleccionar um item a ajustar.
- 4. Prima o botão para cima/baixo para ajustar os parâmetros.
- 5. Prima o botão (ser) para finalizar as configurações e poder tirar fotos.

O modo Automático é o modo mais fácil para tirar fotografias. Neste modo, a câmera otimiza automaticamente as fotos para obter os melhores resultados.

Siga as seguintes etapas:

- 1. Pressione o botão (MODE para selecionar o Modo Auto  $($   $\circ$   $)$ .
- 2. Componha a imagem no ecrã LCD e prima o botão do obturador até meio para focar o objecto a fotografar.
- 3. A tela LCD vai mostrar uma moldura verde após o objeto estar focado.
- 4. Prima totalmente o botão do obturador para tirar fotografias.

# <span id="page-26-0"></span>Modo de Filme

1. Pressione o botão (MODE) para selecionar o Modo de Filme ( $\bigcap_{n=1}^{\infty}$ ).

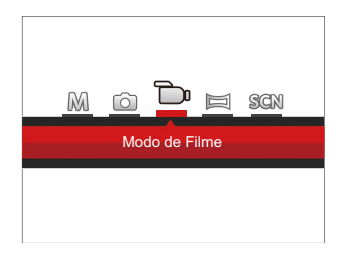

- 2. Pressione o botão do obturador para começar a gravar.
- 3. Após finalizar a gravação, pressione o botão de atalho de gravação ou o botão do obturador para parar a gravação e retornar à tela de disparo.

# <span id="page-27-0"></span>Modo Panorâmico

Com o modo de Panorâmico, pode tirar uma série de fotografias que serão coladas numa imagem ultra-panorâmica pela câmara.

Siga os passos indicados em seguida:

- 1. Pressione o botão (MODE para selecionar o Modo Panorama ( ).
- 2. Utilize os botões Esquerda/Direita para especificar a direcção das fotografias tiradas e, em seguida, a sequência panorâmica iniciar-se-á em 2 segundos.
- 3. Proceda à composição da primeira imagem panorâmica no ecrã LCD e prima o botão do obturador para tirar a fotografia.

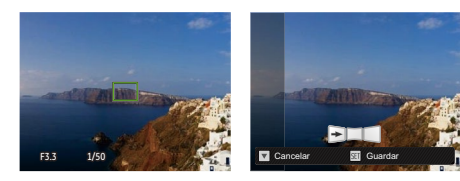

- 4. Depois de tirar a primeira fotografia, a sua imagem semitransparente será exibida na margem do ecrã. Poderá utilizar esta imagem para compor a sua fotografia antes de premir o botão do obturador para concluir a colagem manual.
- 5. Se as fotos tiverem menos de 4 imagens, pressione o botão (ser) e a câmera dividirá as fotos automaticamente. Pressione o botão reproduzir para entrar no modo reprodução e ver o efeito.
- 6. Após tirar 4 fotos, a câmera dividirá as imagens automaticamente. Pressione o botão reproduzir para entrar no modo de reprodução e ver o efeito.
- 

No modo Panorâmico, o flash, o temporizador, o modo macro e a função de compensação da exposição ficam desactivados.

No modo de montagem panorama, quando o tamanho da imagem é definido para 2M, até 4 fotos podem ser montadas no modo de montagem.

# <span id="page-28-0"></span>Modo de Cenário

Pode seleccionar um modo apropriado entre os 23 modos de cenário, de acordo com o ambiente de captura. A câmara irá configurar automaticamente as definições mais adequadas.

Pressione o botão (MODE) para selecionar o modo "SCN", Prima os botões direccionais para seleccionar um cenário e prima o botão (ser) para confirmar.

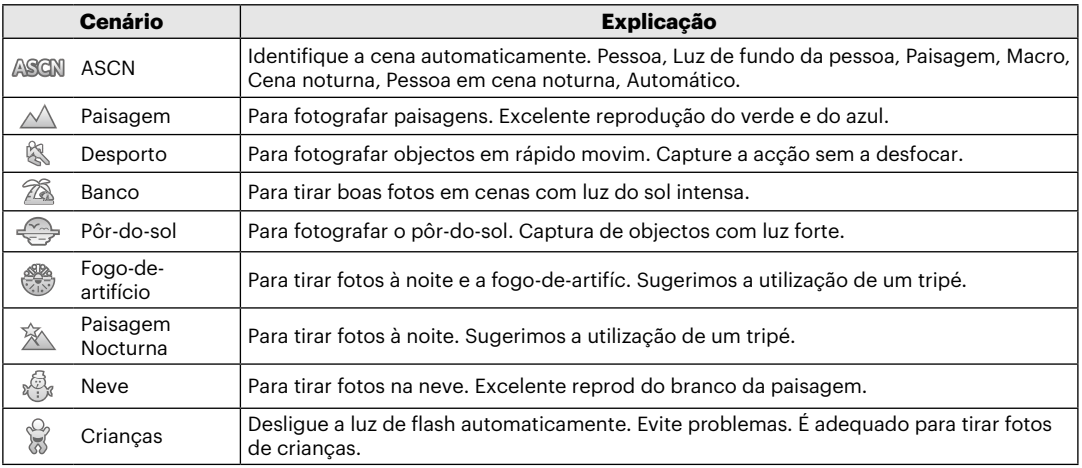

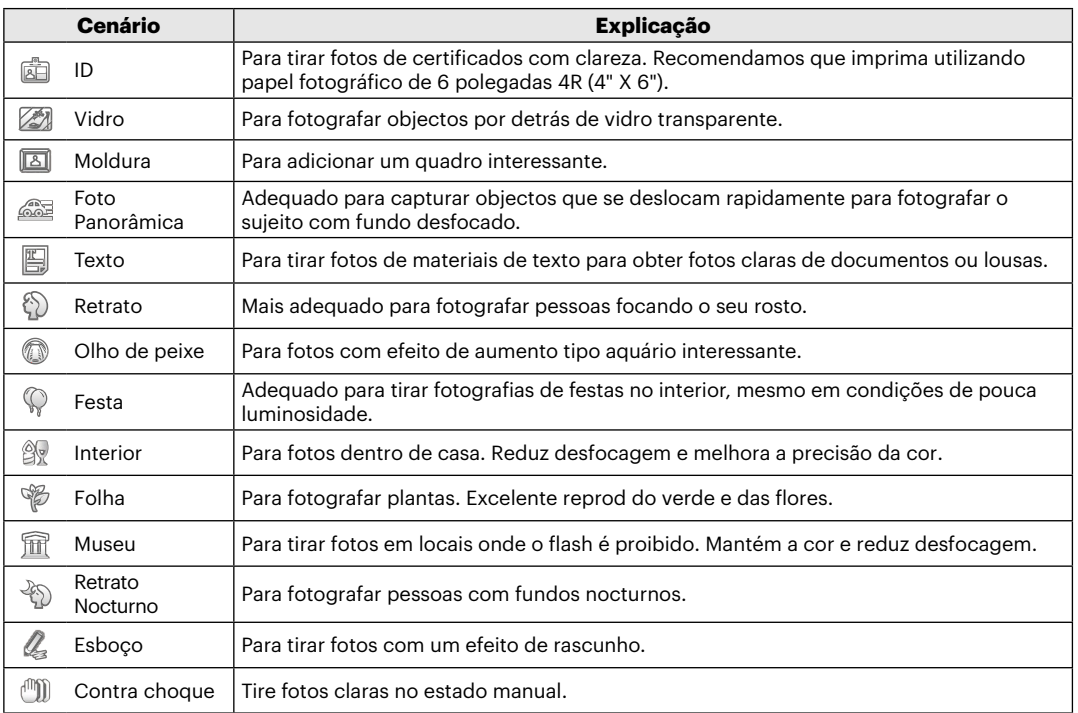

### <span id="page-30-0"></span>**Modo de cenário automático**

No modo de cenário ASCN, a câmara pode detectar de forma inteligente diferentes ambientes e selecciona automaticamente o melhor cenário e as melhores definições de fotografia.

- 1. Pressione o botão (MODE) para selecionar o modo **statil**e selecione a função ASICIN.
- 2. Mantenha a câmara estável e aponte para o objecto a fotografar. O modo de cenário adequado será identificado automaticamente.
- 3. Prima o botão do obturador até meio para focar.
- 4. Prima totalmente o botão do obturador para tirar fotografias.

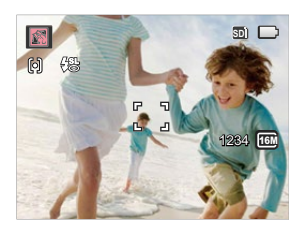

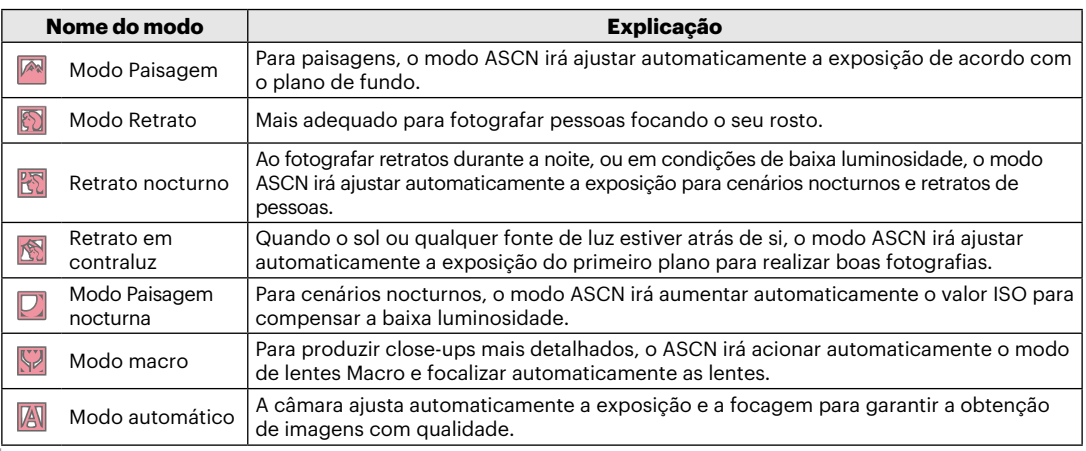

# <span id="page-31-0"></span>FUNÇÕES BÁSICAS

# Modo do flash

O flash é usado para iluminar um sujeito em luz baixa ou para preencher a iluminação para alcançar uma luz melhor de um sujeito com grandes sombras.

1. Prima o botão direccional para a direita  $(\overline{\ }_1)$ ) para aceder ao menu de definições do flash.

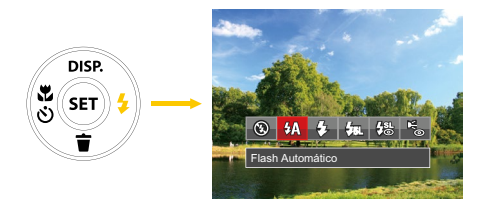

2. Prima o botão para a esquerda/direita para seleccionar entre os seguintes 6 modos:

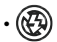

• Forçar Desligado O flash é desactivado.

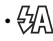

 $\cdot \sqrt{\frac{1}{n}}$  Flash Automático

O flash da câmara dispara automaticamente de acordo com as condições de iluminação existentes.

 $\cdot \frac{D}{2}$  Forçar Flash

Faça um flash forçado no momento do disparo.

### $\cdot \sqrt{\text{sn}}$  Sincronização lenta

Isto permite fotos em cenários noturnos que incluem pessoas no plano de fundo. O uso de um tripé é recomendado quando tirar fotos com esta configuração.

 $\cdot \sqrt{\frac{1}{2}}$  Olhos verm. + Sinc. lent

Utilize este modo para tirar fotos utilizando a função de sincronização lenta associada à redução do efeito de olhos vermelhos.

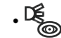

#### Redução de Olhos vermelhos

A câmera dispara um flash antes de tirar a fotografia para reduzir o efeito de olhos vermelhos.

3. Prima o botão (set) para confirmar as configurações e sair da opção.

### <span id="page-32-0"></span>Modo Macro

Você pode usar a função macro para tirar fotos de pequenos objectos ou fotos de perto. Este modo permite usar o zoom quando você está mais próximo ao objecto.

1. Prima o botão direccional para a esquerda ( $\binom{8}{3}$ ) para aceder ao menu de macro.

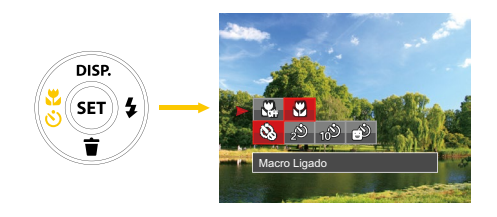

- 2. Prima o botão para a esquerda/direita para seleccionar entre os seguintes 2 modos:
- 
- Macro Desligado Escolha esta opção para desactivar o modo Macro.
- $\bigotimes$  Macro Ligado

Seleccione esta opção para fotografar objetos que se encontrem a uma distância de 5 cm da lente.

3. Prima o botão (set) para confirmar as configurações e sair do menu.

# <span id="page-33-0"></span>Configuração do temporizador automático

Usar esta função pode tirar fotos em um tempo fixo. A câmera pode ser definida para disparar quando pressionar o obturador por 2 segundos, 10 segundos ou sorriso.

1. Prima o botão direccional para a esquerda ( $\binom{3}{0}$ ) para aceder ao menu de macro.

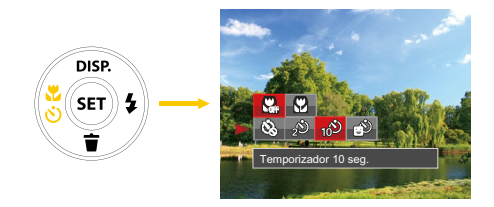

2. Pressione o botão Para cima / Para baixo para entrar no menu de função do temporizador automático.

- 3. Prima o botão para a esquerda/direita para seleccionar entre os seguintes 4 modos:
	- **88** Temporizador Desligado Desactiva o temporizador.
	- $\circledast$  Temporizador 2 seg. É tirada uma única fotografia 2 segundos após o botão do obturador ter sido premido.

### • Temporizador 10 seg.

É tirada uma única fotografia 10 segundos após o botão do obturador ter sido premido.

- 
- Temporizador Sorriso

Prima o botão do obturador para tirar a fotografia imediatamente após a detecção de um sorriso.

4. Prima o botão (ser) para confirmar as configurações e sair do menu.

# <span id="page-34-0"></span>Configuração EV

Menu de função EV da câmara consiste no ajuste EV (ajustável no modo MI como ) e ISO (ajustável no modo ). Com definição de função adequada, o utilizador pode fotografar com melhores efeitos.

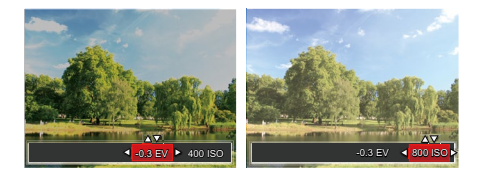

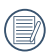

Refira ao manual de instruções na página 25 para passos de operação de definição EV.

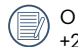

O valor de ajuste de exposição é de EV -2,0 a EV  $+2<sub>0</sub>$ 

A função ISO permite-lhe definir a sensibilidade do sensor da câmara com base na luminosidade existente. Para melhorar o desempenho da câmera em ambientes mais escuros, é necessário utilizar um valor ISO mais elevado. Por outro lado, quando existe muita luminosidade tem de usar um valor ISO inferior. As imagens com um valor ISO superior apresentam mais ruído do que as que têm um valor ISO inferior.

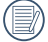

As opções de ISO incluem automático, 80, 100, 200, 400, 800 e 1600.

# <span id="page-35-0"></span>Utilização da função de zoom  $\blacksquare$  Usando a gravação rápida

Sua câmera é equipada com dois tipos de zoom: Zoom ótico e zoom digital. Pressione o botão Zoom da câmera para aproximar ou afastar o objeto ao tirar fotos.

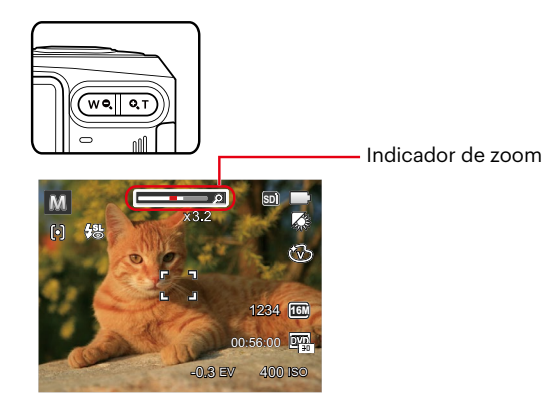

Quando atingir o ponto crítico de zoom óptico / digital, a câmera irá parar temporariamente zoom; Se libere e pressione o botão de zoom outra vez, ela vou automaticamente alcançar a mudança de zoom óptico e digital.

No modo Fotos, pressione o botão de atalho da Gravação (a) para inserir o estado de gravação diretamente e realizar a gravação.

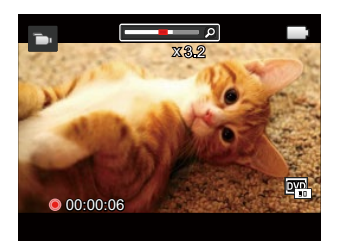

Após finalizar a gravação, pressione o botão de atalho Gravação (•) ou a tecla Obturador novamente, você pode armazenar os vídeos e voltar à tela de fotos.
# REPRODUÇÃO

# Visualização de fotos e de videoclipes

Para ver as fotografias e os videoclipes gravados no Visor LCD:

- 1. Após premir o botão  $\Box$  a última foto ou clip de vídeo irá aparecer no ecrã LCD.
- 2. Utilize o botão Para a esquerda/para a direita para se deslocar pelas várias fotos ou videoclipes armazenados na memória interna ou no cartão de memória.
- 3. Para reproduzir o clip de vídeo seleccionado, prima o botão para acessar o modo de reprodução.

Durante a reprodução de vídeo, as instruções são mostradas no ecrã. Pressione os botões adequados para ativar as funções correspondentes.

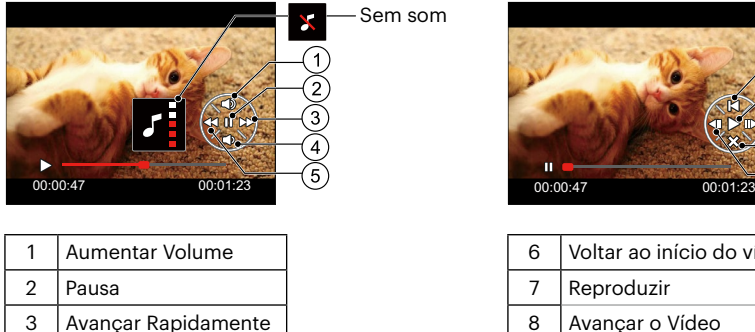

4 Diminuir Volume

5 Recuar

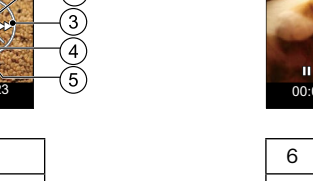

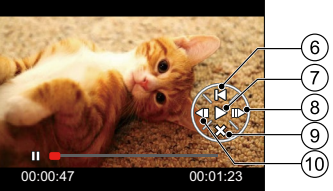

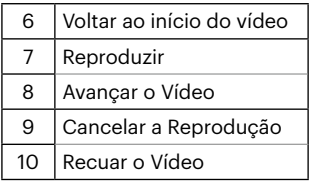

# Ver miniaturas

Quando em modo de reprodução, pressione uma das extremidades do botão de zoom  $\overline{w}$ e, para mostrar a miniatura de fotos e vídeos na tela.

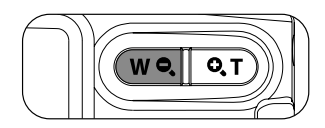

1. Deslize a alavanca de direcionamento do zoom para alterar entre miniaturas 3 x 3 e 4 x 4.

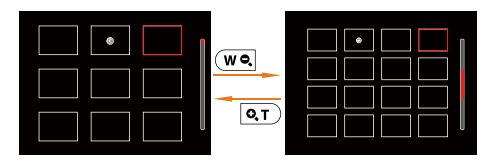

2. Quando forem apresentadas miniaturas 3 x 3 ou 4 x 4, prima os botões direccionais para seleccionar uma imagem ou vídeo para visualizar.

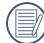

Se o indicador  $\triangleright$  aparecer no LCD, um ficheiro de vídeo encontra-se em reprodução.

Prima a tecla (ET) para restaurar o ícone de pré-visualização para o seu tamanho de imagem original.

# Utilização do zoom (apenas para) visualização de fotografias

O zoom pode ser utilizado durante a visualização de fotografias. Isto permite-lhe ampliar as fotografias até 2 a 8 vezes.

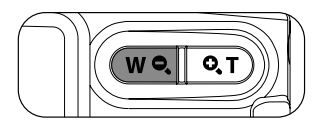

- 1. Prima o botão para a esquerda/direita para seleccionar uma imagem para ampliar.
- 2. Pressione uma das extremidades do botão de zoom  $\overline{q}$ ) para aproximar.
- 3. O canto inferior direito da tela exibirá o número de vezes e a área da operação de ampliação da fotografia.

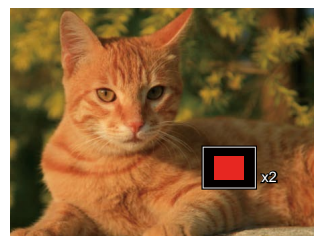

- 4. Prima os botões direccionais para navegar e seleccionar uma parte da imagem para ampliar.
- 5. Prima o botão <sup>(ser)</sup> para que a imagem assuma o seu tamanho original.

Os clips de vídeos não podem ser ampliados.

# Apres diapos

Esta opção permite-lhe visualizar todas as imagens guardadas sob a forma de uma apresentação de diapositivos.

- 1. Pressione o botão  $\circled{r}$  para entrar na tela de reprodução.
- 2. Pressione o botão (ser) para entrar na opção slide.
- 3. Prima o botão para a esquerda/direita para seleccionar a reprodução de apresentação de diapositivos ou prima em [Cancelar] para voltar ao ecrã de reprodução.

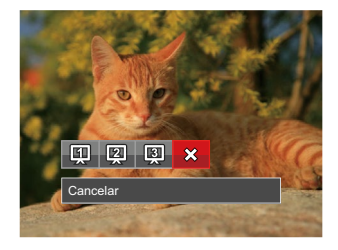

4. Prima o botão (ser) para confirmar a definição.

## Eliminação de fotos e vídeos

No modo de reprodução, prima o botão direccional para baixo ( $\langle \tilde{\cdot} \tilde{\cdot} \rangle$ ) para seleccionar as fotos e vídeos.

Para eliminar imagens ou clips de vídeo.

- 1. Prima o botão  $\Box$ ) para alternar para o modo reprodução.
- 2. Prima o botão direccional para a esquerda/direita para seleccionar as fotos e vídeos a eliminar.
- 3. Prima o botão direccional para baixo ( $\langle \tilde{\bullet} \rangle$ ) para exibir o ecrã de eliminação.

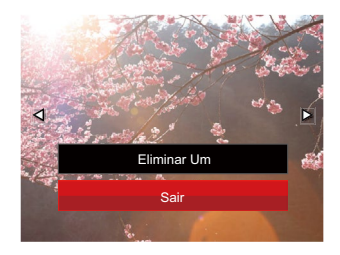

4. Prima o botão direccional para cima/baixo para seleccionar [Eliminar um] ou [Sair] e prima o botão (se) para confirmar.

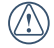

As fotos e os videoclipes eliminados não é possívelm ser recuperados.

# UTILIZAÇÃO DOS MENUS

# O menu Fixa

# Modo : Minia SCN

- 1. No modo de captura de fotos, prima o botão  $\blacksquare$ ) para aceder ao menu de captura de fotos.
- 2. Prima o botão direccional para cima/baixo para seleccionar o menu de captura de fotos para configurar.
- 3. Prima o botão direccional para a esquerda/direita para seleccionar o menu de captura de fotos para configurar e prima o botão (ser) para confirmar.

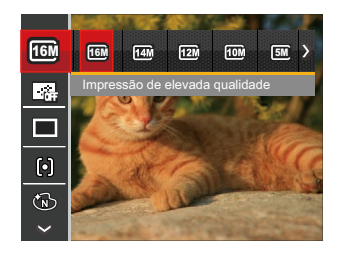

Consulte as páginas seguintes para mais informações sobre cada definição.

## **Tamanho da imagem**

Esta opção refere-se à resolução da imagem expressa por número de píxeis. Uma imagem com uma resolução maior permite-lhe imprimir essa mesma imagem num tamanho também maior e sem degradação da qualidade.

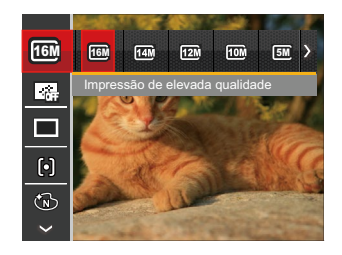

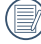

Quanto maior for a resolução, melhor é a qualidade da imagem. Quanto menor for a resolução, maior é o número de imagens que é possível guardar no cartão de memória.

## **AF contínua**

Habilita o AF contínuo para poder focalizar continuamente e automaticamente na captura de fotografias.

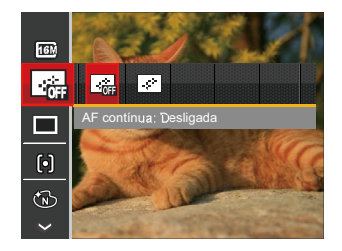

Existem 2 opções:

- Desligado
- Ligado

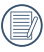

Ajuste AF Contínuo para Ligado para reduzir a vida da bateria.

#### **Captura contínua**

Utilize esta definição para capturar imagens de forma contínua.

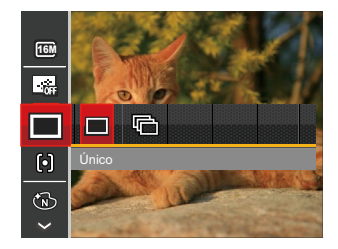

Existem 2 opções:

- Único
- Captura Cont.

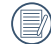

Pressione o botão Obturador para iniciar a tomada contínua de fotografias.

#### **Configuração de foco**

Em diferentes modos de captura de fotos, é possível seleccionar diferentes métodos de focagem.

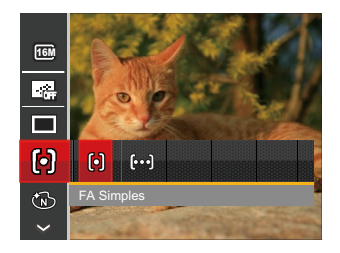

#### Existem 2 opções:

- FA Simples: A moldura de focalização aparece no centro do Visor LCD para que possa focar o objeto a fotografar.
- FA Multi: A câmera foca automaticamente o objeto a fotografar utilizando uma área alargada de forma a encontrar um ponto de focalização.

#### **Efeito de cor**

A configuração de cor da imagem pode permitir o usuário selecionar diferentes efeitos de cores.

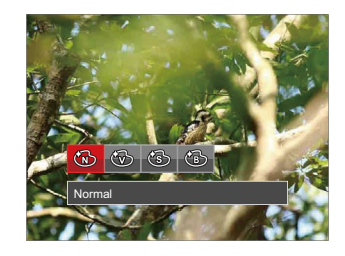

#### Existem 4 opções:

- Normal
- Vívida
- Sépia
- Preto e Branco

#### **Configuração do Balanço de Branco**

O balanço de brancos permite ao utilizador ajustar a temperatura da cor para diferentes condições de luminosidade de forma a garantir uma fiel reprodução da cor.

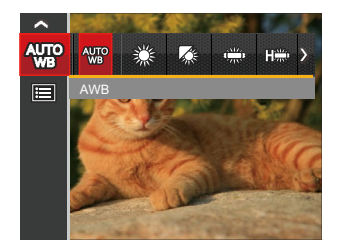

Existem 7 opções:

- AWB
- Dia
- Nublado
- Fluorescente
- CWF Fluorescente
- Incandescente
- WB (Balanço de Brancos) Manual (Prima completamente o botão do obturador para detectar o valor de equilíbrio de branco)

#### **Cenário**

Seleccione o modo de cenário no modo de SCN.

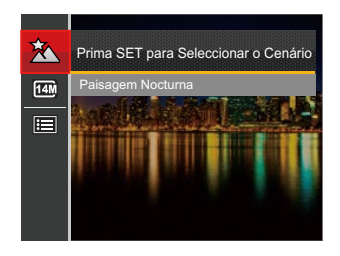

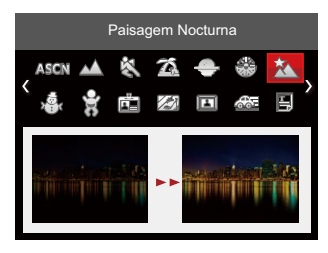

• Menu de captura no modo de captura (O: Opcional X: Não opcional)

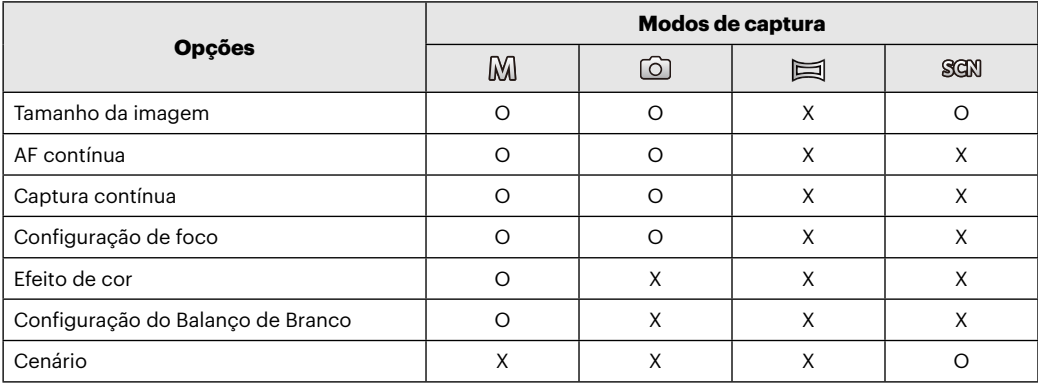

# Menu de definições de captura de fotos

# Modo : M [ 6 ] STEETI STEETING

1. Prima o botão  $\Box$  no modo de captura de fotos e prima o botão direccional para cima/baixo para seleccionar  $\blacksquare$ .

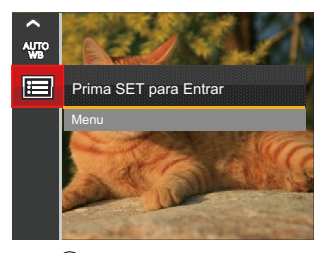

- 2. Prima o botão (ser) para aceder ao menu.
- 3. Prima o botão direccional para cima/baixo para seleccionar  $\Box$  e prima o botão (ser) ou o botão direccional para a direita aceder ao menu.
- 4. Prima o botão direccional para cima/baixo para seleccionar o item a ajustar e prima o botão (ser) ou o botão direccional para a direita para aceder ao menu.
- 5. Prima os botões direccionais para cima/baixo para seleccionar o opção desejado e prima o botão (ser) para confirmar.

#### **Qualidade**

A definição de Qualidade pode ser utilizada para ajustar a taxa de compressão da imagem.

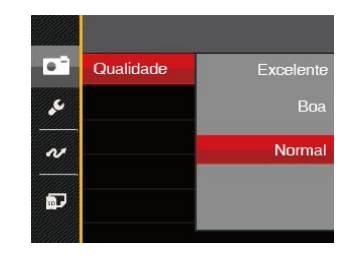

Existem 3 opções:

• Excelente

(16M Tamanho Médio de Arquivo: 4.0 MB)

- Boa (16M Tamanho Médio de Arquivo: 2.5 MB)
- Normal (16M Tamanho Médio de Arquivo: 2.0 MB)

### **Luz foc aut**

Num ambiente com pouca luminosidade, poderá activar a função Luz foc aut para melhorar a focagem.

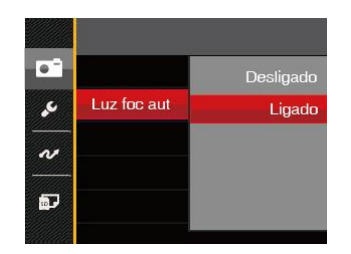

#### Existem 2 opções:

- Desligado
- Ligado

## **Zoom digital**

Activar ou desactivar o zoom digital.

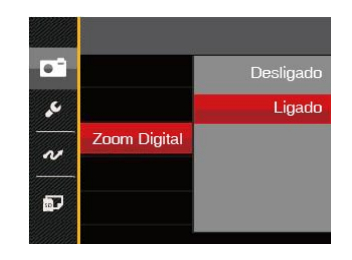

Existem 2 opções:

- Desligado
- Ligado

#### **Impressão de data**

Inclui a data/hora na imagem da foto.

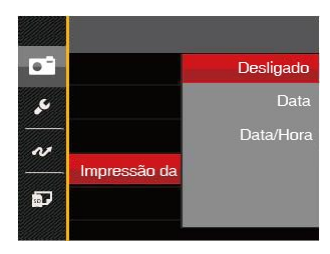

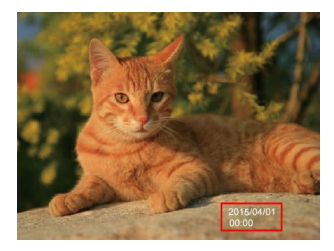

Existem 3 opções:

- Desligado
- Data
- Data/Hora

## **Ver**

Esta opção permite ver as fotos imediatamente após a sua captura. As fotos serão exibidas no ecrã LCD de acordo com o tempo seleccionado.

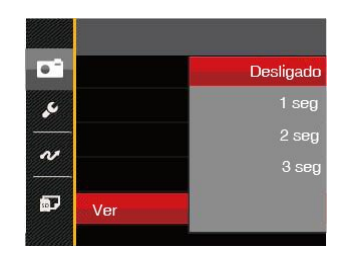

Existem 4 opções:

- Desligado
- 1 seg
- $\cdot$  2 seg
- 3 seg

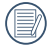

Uma correção curta e breve melhorará a vida da bateria.

# Menu de Filme

## Modo : Tu

1. Prima o botão  $(mose)$ , seleccione o modo  $\neg$  e prima o botão  $\Box$  para aceder ao menu de Filme.

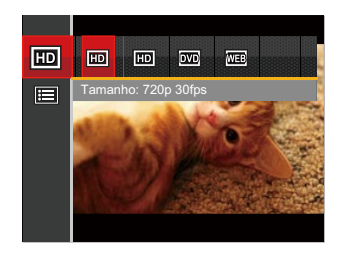

- 2. Prima o botão direccional para cima/baixo para seleccionar o menu de Filme para configurar.
- 3. Prima o botão direccional para a esquerda/ direita para seleccionar o menu de Filme para configurar e prima o botão (ser) para confirmar.

## **Qualidade do vídeo**

Ajustar a resolução da imagem durante a gravação de vídeo.

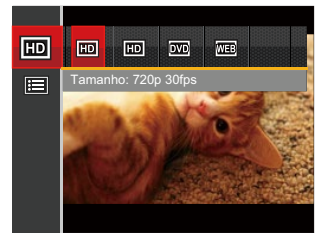

Os requisitos de velocidade e gravação do cartão SD para gravação de imagem com pixel alto:

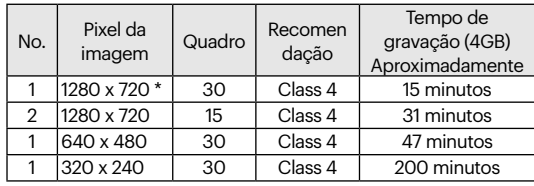

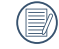

\* O tempo de gravação mais longo é de 29 minutos de uma só vez.

# Menu de definições de Filme

## Modo: n

- 1. Prima o botão  $\sqrt{M_{\text{ODE}}}$ , seleccione o modo  $\sum$ e prima o botão **in** para aceder ao menu de Filme.
- 2. Prima o botão direccional para cima/baixo para seleccionar  $\blacksquare$  e prima o botão  $\binom{5}{5}$  para aceder ao menu.

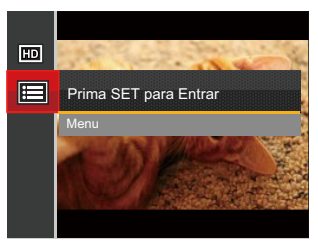

- 3. Prima o botão direccional para cima/baixo para seleccionar  $\blacksquare$  e prima o botão  $\mathfrak{so}$  ou o botão direccional para a direita aceder ao menu.
- 4. Seleccione os itens a ajustar e prima o botão (ser) ou o botão direccional para a direita para aceder ao menu.
- 5. Prima os botões direccionais para cima/baixo para seleccionar o opção desejado e prima o botão (ser) para confirmar.

## **Zoom digital**

Activar ou desactivar o zoom digital.

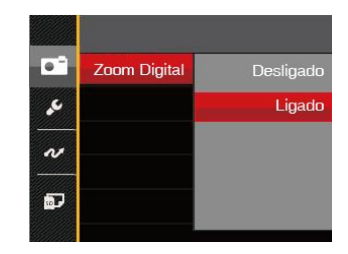

Existem 2 opções:

- Desligado
- Ligado

# Menu de Reprodução

- 1. Prima o botão  $\Box$ ) para exibir o ecrã de reprodução e prima o botão  $\Box$ ) para aceder ao menu.
- 2. Prima o botão direccional para cima/baixo para seleccionar a reprodução a ajustar e prima o botão <sup>(ser</sup>) para aceder.
- 3. Prima os botões direccionais para a esquerda/direita para seleccionar o opção desejado e prima o botão para confirmar.

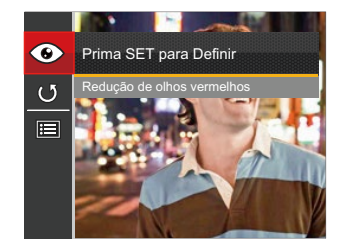

Consulte as páginas seguintes para mais informações sobre cada definição.

#### **Redução de olhos vermelhos**

Utilize esta opção para remover o efeito de olhos vermelhos da imagem.

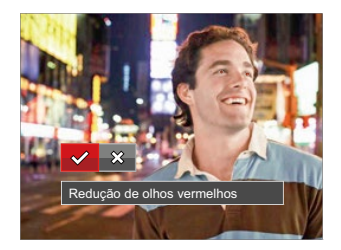

Existem 2 opções:

- Redução de olhos vermelhos
- Cancelar

#### **Rodar**

É possível utilizar esta definição para alterar a orientação da imagem.

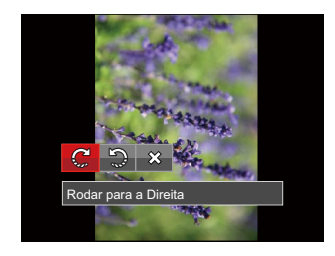

Existem 3 opções:

- Rodar para a Direita
- Rodar para a Esquerda
- Cancelar

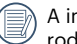

A imagem panorâmica e vídeo não podem ser rodados.

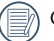

O arquivo girado irá reproduzir o original.

# Menu de definições de Reprodução

- 1. Prima o botão ( $\blacksquare$ ) para mostrar o ecrã de reprodução, prima o botão  $\blacksquare$ ) e prima o botão para cima/baixo  $para$  seleccionar  $\blacksquare$ .
- 2. Prima o botão (ser) para aceder ao menu.

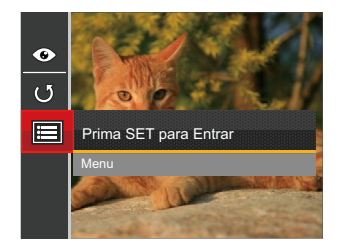

- 3. Prima o botão direccional para cima/baixo para seleccionar  $\blacktriangleright$  e prima o botão  $(\text{sr})$  ou o botão direccional para a direita aceder ao menu.
- 4. Prima o botão direccional para cima/baixo para seleccionar o item a ajustar e prima o botão  $\overline{\text{sn}}$  ou o botão direccional para a direita para aceder ao menu.
- 5. Prima os botões direccionais para cima/baixo para seleccionar o opção desejado e prima o botão ( $\epsilon$ n) para confirmar.

Por favor, consulte as seguintes secções para instruções detalhadas sobre as várias opções de menu.

#### **Proteger**

Para evitar que fotos ou clips de vídeo sejam eliminados acidentalmente use esta definição para bloquear um ou todos os ficheiros.

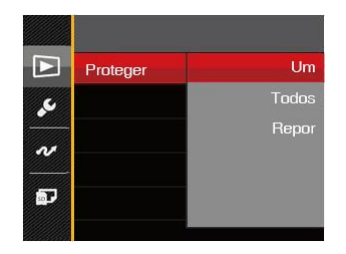

Existem 3 opções:

- Um: Bloquear um ficheiro de foto ou de vídeo seleccionado caso esteja desprotegido. Desbloquear um ficheiro de foto ou de vídeo seleccionado caso esteja protegido.
- Todos: Bloquear todos os ficheiros de foto ou de vídeo.
- Repor: Cancelar todos os ficheiro de foto ou de vídeo bloqueados.

#### **Eliminar**

Pode eliminar um ou todos os ficheiros de foto/vídeo.

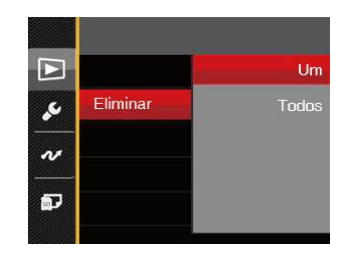

Existem 2 opções:

- Um: Eliminar um ficheiro de foto ou de vídeo.
- Tudos: Eliminar todos os ficheiros de foto ou de vídeo.
- 

O indicador " $\mathbb{G}$ " significa que um \ ficheiro está protegido. Deverá r etirar a protecção antes de eliminar o ficheiro.

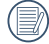

A eliminação de ficheiros repõe as definições DPOF.

## **DPOF (Formato para impressão digital)**

A opção DPOF permite-lhe escolher as fotos que deseja imprimir e guarda as mesmas no cartão de memória para que possa muito simplesmente entregálo num laboratório fotográfico sem ter de especificar as fotos que deseja que sejam impressas.

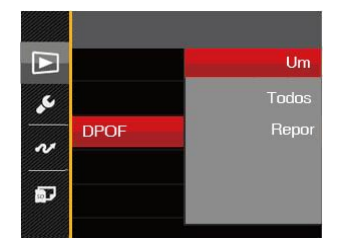

Existem 3 opções:

- Um
- Tudos
- Repor

A impressora que suporta DPOF é necessária para a impressão.

## **Aparar**

A configuração Trim lhe permite cortar fotos e salválas como novas fotos. Para recortar uma imagem:

- 1. Prima o botão direccional para cima/baixo para seleccionar [Recortar] e prima o botão (ser) ou o botão direccional para a direita para aceder ao menu.
- 2. Selecione [Sim] para confirmar o corte, use a alavanca de zoom e botões de direção para selecionar a parte a ser cortada e obtenha a foto.

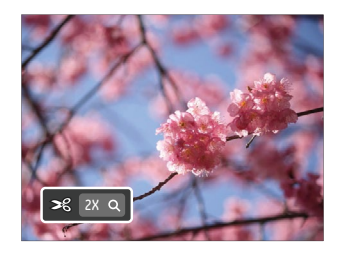

3. Prima o botão (ser) e será apresentada a mensagem [Guardar alterações?]. Seleccione [ $\mathcal$ ] para alterar e guardar a imagem. Seleccione [ $\%$ ] para cancelar as alterações e voltar ao ecrã de recorte.

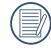

A imagem não pode ser cortada de novo quando é cortada para 640 x 480.

# O menu Configurar

- 1. Prima o botão  $\mathbf{F}$  em qualquer modo e prima o botão para cima/baixo para seleccionar  $\mathbf{F}$ .
- 2. Prima o botão (ser) para aceder ao menu.
- 3. Prima o botão direccional para cima/baixo para seleccionar  $\clubsuit$  e prima o botão  $\overline{\text{sp}}$  ou o botão direccional para a direita aceder ao menu.

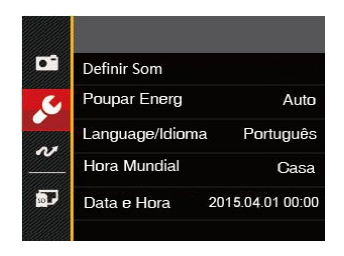

- 4. Prima o botão direccional para cima/baixo para seleccionar o item a ajustar e prima o botão <sup>(ser)</sup> ou o botão direccional para a direita para aceder ao menu.
- 5. Prima os botões direccionais para cima/baixo para seleccionar o opção desejado e prima o botão ( $\epsilon$ n) para confirmar.

Consulte as páginas seguintes para mais informações sobre cada definição.

## **Definir Som**

Para alterar esta opção:

- 1. Seleccione [Definir Som] no menu de definições básicas. Prima o botão (ser) ou o botão direccional para a direita para aceder ao menu.
- 2. Prima o botão direccional para a esquerda/direita para seleccionar uma opção.

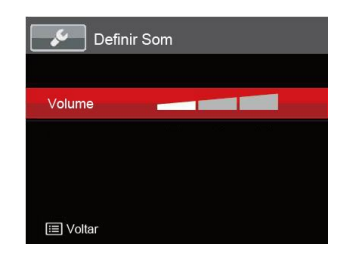

3. Prima o botão (ser) para confirmar.

## **Poup Energia**

Esta definição permite-lhe poupar energia e prolongar a vida útil da bateria. Siga as etapas seguintes para desactivar o Visor LCD e a câmera automaticamente após um determinado período de tempo em inactividade.

- 1. Seleccione [Poupar Energ] no menu de definições básicas. Prima o botão (ser) ou o botão direccional para a direita para aceder ao menu.
- 2. Prima o botão direccional para a cima/baixo para seleccionar uma opção.

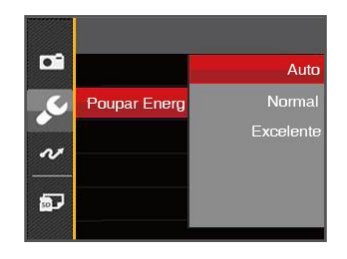

3. Prima o botão (ser) para confirmar.

#### **Language/Idioma**

Consulte a secção "Redefinir o idioma" na página 18.

### **Hora Mundial**

A opção Zona é muito útil durante as deslocações ao estrangeiro. Esta opção permite-lhe ver a hora local no Visor LCD quando anda em viagem.

- 1. Seleccione [Hora Mundial] no menu de definições básicas. Será apresentado o ecrã de Hora Mundial.
- 2. Prima o botão para cima/baixo para seleccionar os campos de local de partida ( $\langle \hat{\cdot} \rangle$ ) e de destino ( $\langle \hat{\cdot} \rangle$ ).
- 3. Prima o botão direccional para a esquerda/direita para seleccionar uma cidade localizada no mesmo fuso horário seleccionado no campo. Prima o botão (ser) para confirmar as definições.

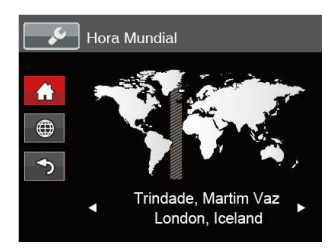

## **Data e Hora**

Consulte a secção "Repor a Data/Hora" na página 19.

## Ficheiro/Software

#### **Formatar**

Por favor, tenha em atenção: a formatação permitelhe eliminar todo o conteúdo do cartão de memória e da memória integrada, incluindo fotos e ficheiros de vídeo protegidos.

Para utilizar esta função:

- 1. Prima o botão  $\Box$ , prima o botão direccional para  $cima/baixo para seleccionar$   $\blacksquare$  e prima o botão para aceder ao menu.
- 2. Prima o botão direccional para cima/baixo para seleccionar **a p**e prima o botão (ser) ou o botão direccional para a direita aceder ao menu.
- 3. Prima o botão direccional para cima/baixo para seleccionar [Formatar] e prima o botão (ser) ou o botão direccional para a direita para aceder ao menu.
- 4. Prima os botões direccionais para cima/baixo para seleccionar [Sim] ou [Não] e prima o botão (ser) para confirmar.

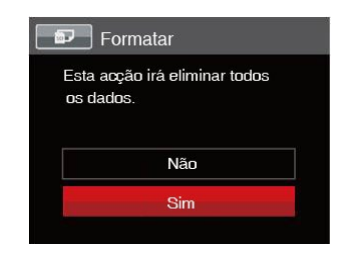

- 5. Se seleccionar [Sim], a câmara irá formatar a sua memória.
- 

Quando o cartão de memória não tiver sido inserido na câmera, formate a memória interna; quando houver um cartão de memória, somente o cartão de memória pode ser formatado.

## **Copiar para o Cartão**

Use esta definição para copiar os arquivos ar mazenados na memória interna para o cartão de memória.

- 1. Prima o botão  $\Box$ ), prima o botão direccional para cima/baixo para seleccionar  $\Box$  e prima o botão  $\Box$  para aceder ao menu.
- 2. Prima o botão direccional para cima/baixo para seleccionar  $\overline{a}$ , e prima o botão  $\overline{^{(sr)}}$ ou o botão direccional para a direita aceder ao menu.
- 3. Prima o botão direccional para cima/baixo para seleccionar [Copiar para o Cartão] e prima o botão <sup>(ser</sup>) ou o botão direccional para a direita para aceder ao menu.
- 4. Prima os botões direccionais para cima/baixo para seleccionar [Sim] ou [Não] e prima o botão para confirmar.

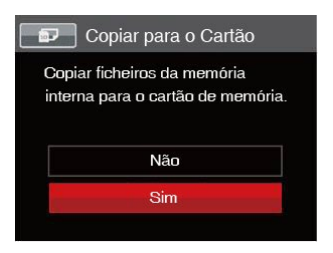

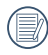

Se não haver cartão na câmara, a função não vai aparecer.

#### **Nome Fich**

Depois de ter tirado uma fotografia ou de ter gravado um clip de vídeo, a câmara guarda o ficheiro atribuindo-lhe um número de série. Pode usar este item para escolher se o ficheiro deve ser numerado sequencialmente ou se deve começar com o número 1 e ser gravado numa outra pasta no cartão de memória.

- 1. Prima o botão  $\Xi$ ), prima o botão direccional para cima/baixo para seleccionar  $\Xi$  e prima o botão ⊗n para aceder ao menu.
- 2. Prima o botão direccional para cima/baixo para seleccionar **a p**e prima o botão <sup>(sr)</sup> ou o botão direccional para a direita aceder ao menu.
- 3. Prima o botão direccional para cima/baixo para seleccionar [Nome Fich] e prima o botão <sup>(ser</sup>) ou o botão direccional para a direita para aceder ao menu.
- 4. Prima os botões direccionais para cima/baixo para seleccionar [Sim] ou [Não] e prima o botão para confirmar.

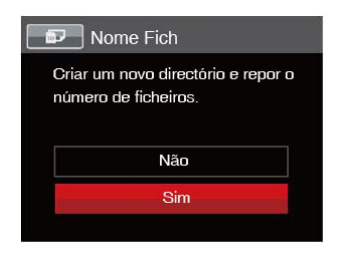

#### **Repor**

Utilize esta opção para repor as predefinições da câmera.

- 1. Prima o botão  $\Box$ ), prima o botão direccional para cima/baixo para seleccionar  $\Box$  e prima o botão  $\Box$  para aceder ao menu.
- 2. Prima o botão direccional para cima/baixo para seleccionar  $\frac{1}{2}$ e prima o botão ( $\pi$ ) ou o botão direccional para a direita aceder ao menu.
- 3. Prima o botão direccional para cima/baixo para seleccionar [Repor] e prima o botão ( $\overline{sp}$ ) ou o botão direccional para a direita para aceder ao menu.
- 4. Prima os botões direccionais para cima/baixo para seleccionar [Sim] ou [Não] e prima o botão (str) para confirmar.

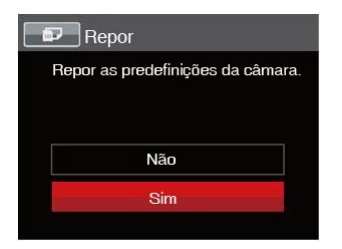

#### **Versão de firmware**

Utilize esta definição para ver a versão actual de firmware da câmara.

- 1. Prima o botão  $\Box$ ), prima o botão direccional para cima/baixo para seleccionar  $\Box$  e prima o botão  $\Box$ n para aceder ao menu.
- 2. Prima o botão direccional para cima/baixo para seleccionar **a p**e prima o botão ( $\widehat{\rm{er}}$ ) ou o botão direccional para a direita aceder ao menu.
- 3. Prima o botão direccional para cima/baixo para seleccionar [Versão de firmware] e prima o botão ( $\overline{s}$ n) ou o botão direccional para a direita para aceder ao menu.

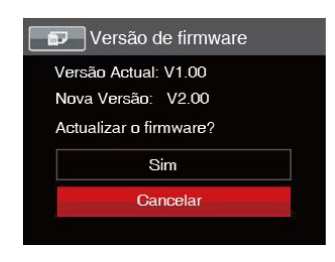

4. Se existir uma nova versão de firmware no cartão SD, seleccione [Sim] para actualizar.

# TRANSMISSÃO

# Ligação ao PC

Você pode usar o cabo micro USB para conectar a câmera para copiar (transmitir) as fotos para um computador.

#### **Definição do modo USB**

Uma vez que a porta micro USB da câmera é possível ser definida para ligação quer a um PC deseja a uma impressora, as etapas a seguir descritas permitir-lhe-ão certificar-se de que esta porta está correctamente definida para ligação ao PC.

- 1. Prima o botão  $\blacksquare$ ), prima o botão direccional para cima/baixo para seleccionar  $\blacksquare$ e prima o botão  $\Omega$  para aceder ao menu.
- 2. Prima o botão direccional para cima/baixo para seleccionar  $\mathcal{M}$  e prima o botão <sup>(ser</sup>) ou o botão direccional para a direita aceder ao menu.
- 3. Prima o botão direccional para cima/baixo para seleccionar [USB] e prima o botão <sup>(str</sup>) ou o botão direccional para a direita para aceder ao menu.
- 4. Prima os botões direccionais para cima/baixo para seleccionar [PC] e prima o botão (sa) para confirmar.

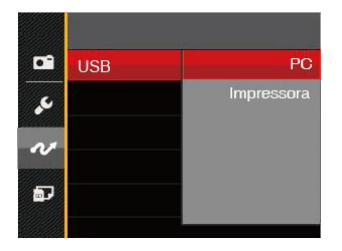

## **Transferência de arquivos para o PC**

O computador detecta automaticamente a câmera como um dispositivo amovível. Faça um duplo clique sobre o ícone O meu computador no ambiente de trabalho para procurar a unidade amovível e copiar os arquivos da unidade para um directório no PC, tal como o faria para copiar qualquer outra pasta ou arquivo.

Utilizando o cabo micro USB, é possível transferir as fotos e os videoclipes capturados com a câmera para o PC. Siga as etapas seguintes para ligar a câmera a um PC.

- 1. Certifique-se de que a câmera e o PC estão ligados.
- 2. Ligue uma das extremidades do cabo micro USB fornecido à porta de saída micro USB da sua câmera.
- 3. Ligue a outra extremidade do cabo a uma porta USB disponível no PC.

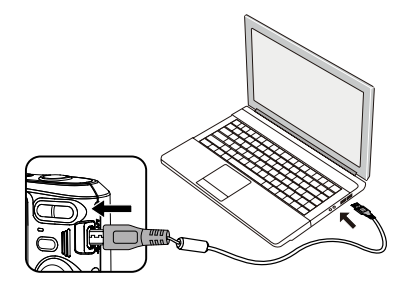

4. Após a transmissão, desligue o cabo micro USB de acordo com as instruções para remover dispositivos USB em segurança.

## Sist vídeo

Use este recurso para alterar o sistema de vídeo entre NTSC ou PAL.

- 1. Prima o botão  $\overline{m}$ ), prima o botão direccional para cima/baixo para seleccionar  $\overline{m}$  e prima o botão <sup>Ger</sup>) para aceder ao menu.
- 2. Prima o botão direccional para cima/baixo para seleccionar  $\sim$  e prima o botão  $F$ ) ou o botão direccional para a direita aceder ao menu.
- 3. Prima o botão direccional para cima/baixo para seleccionar [Sistema de TV] e prima o botão <sup>(ser</sup>) ou o botão direccional para a direita para aceder ao menu.
- 4. Prima os botões direccionais para cima/baixo para seleccionar [NTSC] ou [PAL] e prima o botão para confirmar.

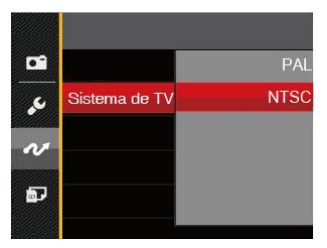

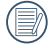

O sistema de produção de vídeo mudará conforme as mudanças do idioma selecionado.

NTSC: Inglês, Chinês (Tradicional), Japonês, Francês, Coreano, Russo, Vietnamês, Grego, Húngaro

PAL: Alemão, Espanhol, Italiano, Chinês (Simplificado), Português, Sueco, Dinamarquês, Finlandês, Indonésio, Norueguês, Holandês, Turco, Polaco, Tailandês, Croata, Tcheco, Árabe, Hindi

# Ligação a uma impressora PICTBRIDGE™

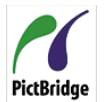

A tecnologia PICTBRIDGE™ permite imprimir as fotos guardadas no cartão de memória pela impressora.

PictBridge | Para saber se uma impressora é compatível com a especificação PICTBRIDGE™, basta procurar o logótipo PICTBRIDGE™ na embalagem ou consultar a lista de especificações no manual. Com a função PICTBRIDGE™ da câmera, é possível imprimir directamente as fotos tiradas utilizando uma impressora PICTBRIDGE™ e o cabo micro USB fornecido. Não é necessário ter um PC.

#### **Definição do modo USB**

Uma vez que a porta micro USB da câmera é possível ser definida para ligação deseja a um PC deseja a uma impressora, as etapas a seguir descritas permitir-lhe-ão certificar-se de que esta porta está correctamente definida para ligação a uma impressora.

- 1. Prima o botão  $\blacksquare$ ), prima o botão direccional para cima/baixo para seleccionar e prima o botão (ser) para aceder ao menu.
- 2. Prima o botão direccional para cima/baixo para seleccionar  $\bullet \bullet$  e prima o botão (ser) ou o botão direccional para a direita aceder ao menu.
- 3. Prima o botão direccional para cima/baixo para seleccionar [USB] e prima o botão (sET) ou o botão direccional para a direita para aceder ao menu.
- 4. Prima os botões direccionais para cima/baixo para seleccionar [Impressora] e prima o botão para confirmar.

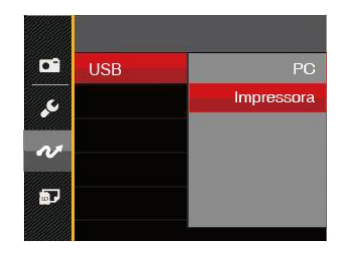

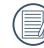

Depois de ter feito a reposição da câmara, esta muda automaticamente do modo USB para o modo PC.

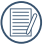

Consulte a secção "Utilização do menu PICTBRIDGE™" na página 69.

#### **Ligar a sua impressora**

- 1. Certifique-se de que a câmera e a impressora estão ligadas.
- 2. Ligue uma das extremidades do cabo micro USB fornecido à porta micro USB da sua câmera.
- 3. Ligue a outra extremidade do cabo a uma porta USB na impressora.

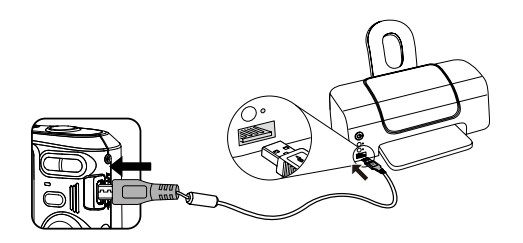

Se a câmera não estiver ligada a uma impressora PICTBRIDGE™, a seguinte mensagem de erro é mostrada no Visor LCD.

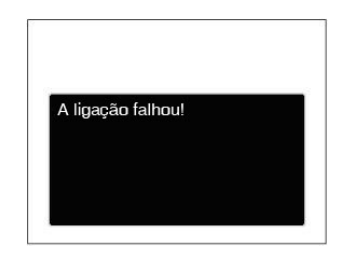

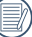

A mensagem de erro acima é igualmente mostrada caso o modo USB não esteja definido correctamente. Neste caso, deve desligar o cabo micro USB, verificar as definições do modo USB, certificar-se de que a impressora está ligada e depois tentar ligar novamente o cabo micro USB.

# Utilização do menu PICTBRIDGE™

Depois de definir o modo USB para Impressora, o menu PICTBRIDGE™ é apresentado.

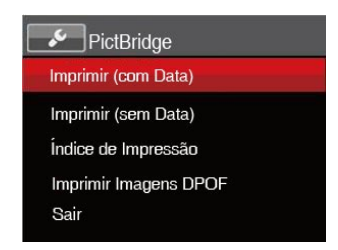

Prima o botão direccional para cima/baixo para seleccionar um item do menu e prima o botão <sup>(ser</sup>) ou o botão direccional para a direita para aceder ao item.

Consulte as seções seguintes para mais informações sobre cada definição.

#### **Imprimir (com Data)**

Caso tenha definido a data e a hora na câmera, a data deve ser incluída em todas as fotos que tirar. É possível imprimir a data nas fotos que tirar seguindo as etapas seguintes.

1. No menu PICTBRIDGE™, seleccione [Imprimir (com Data)] e será apresentado o ecrã exibido abaixo.

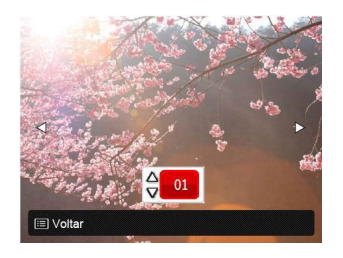

2. Prima o botão direccional para a esquerda/direita para seleccionar uma foto a imprimir.

- 3. Prima o botão direccional para cima/baixo para seleccionar o número de cópias para a foto exibida.
- 4. Prima o botão (SET) para ver o Visor seguinte.

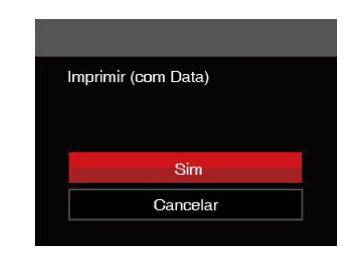

5. Seleccione [Sim] e prima o botão (ser) para confirmar, seleccione [Cancelar] e prima o botão para cancelar a impressão.

## **Imprimir (sem Data)**

Utilize esta opção para imprimir as fotos sem data.

1. No menu PICTBRIDGE™, seleccione [Imprimir (sem Data)] e será apresentado o ecrã exibido abaixo.

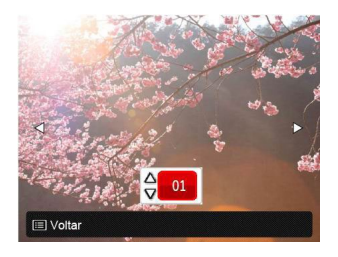

- 2. Prima o botão direccional para a esquerda/direita para seleccionar uma foto a imprimir.
- 3. Prima o botão direccional para cima/baixo para seleccionar o número de cópias para a foto exibida.

4. Prima o botão (ser) para ver o Visor seguinte.

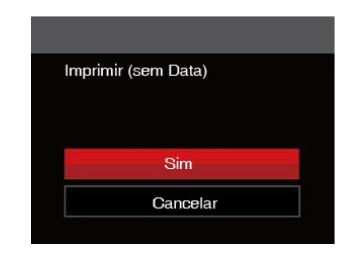

5. Seleccione [Sim] e prima o botão (SET) para confirmar, seleccione [Cancelar] e prima o botão para cancelar a impressão.
### **Índice de Impressão**

Pode imprimir todas as fotos da câmara utilizando esta função.

1. No menu PICTBRIDGE™, seleccione [Índice de Impressão] e será apresentado o ecrã exibido abaixo.

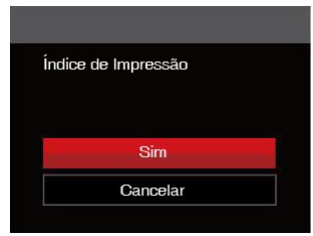

2. Seleccione [Sim] e prima o botão (SET) para confirmar, seleccione [Cancelar] e prima o botão para cancelar a impressão.

### **Imprimir Imagens DPOF**

Para utilizar a especificação de impressão DPOF, tem de selecionar primeiro as fotos que deseja imprimir utilizando esta especificação. Consulte a secção "DPOF" na página 55.

1. No menu PICTBRIDGE™, seleccione [Imprimir Imagens DPOF] e será apresentado o ecrã exibido abaixo.

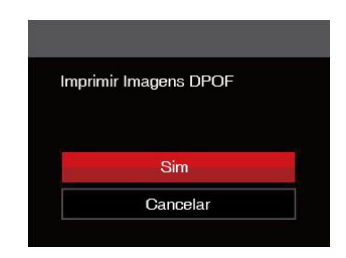

2. Seleccione [Sim] e prima o botão (ser) para confirmar, seleccione [Cancelar] e prima o botão para cancelar a impressão.

#### **Sair**

Seleccione [Sair] para sair do menu PICTBRIDGE™. Neste momento, será apresentada a mensagem [Remova o Cabo USB!].

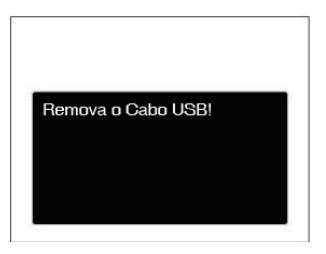

Desligue o cabo micro USB da câmera e da impressora.

## Especificações

"Design e especificações sujeitos a alteração sem aviso prévio."

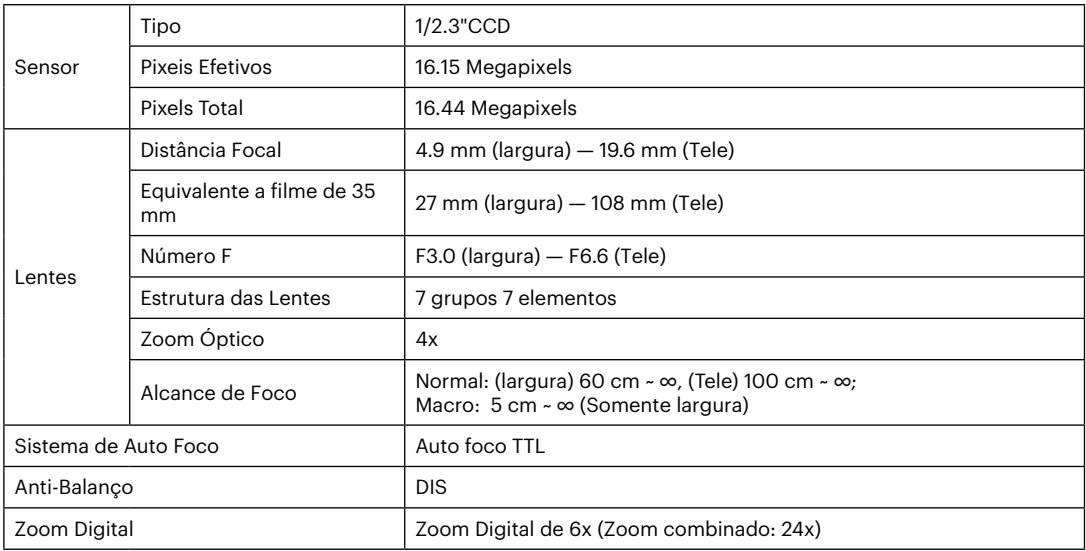

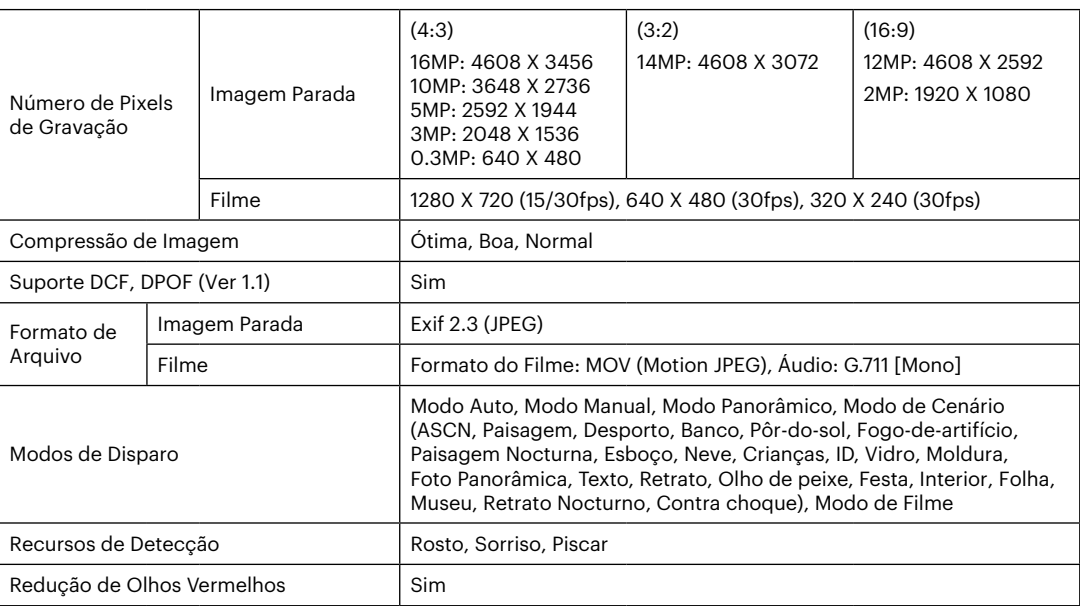

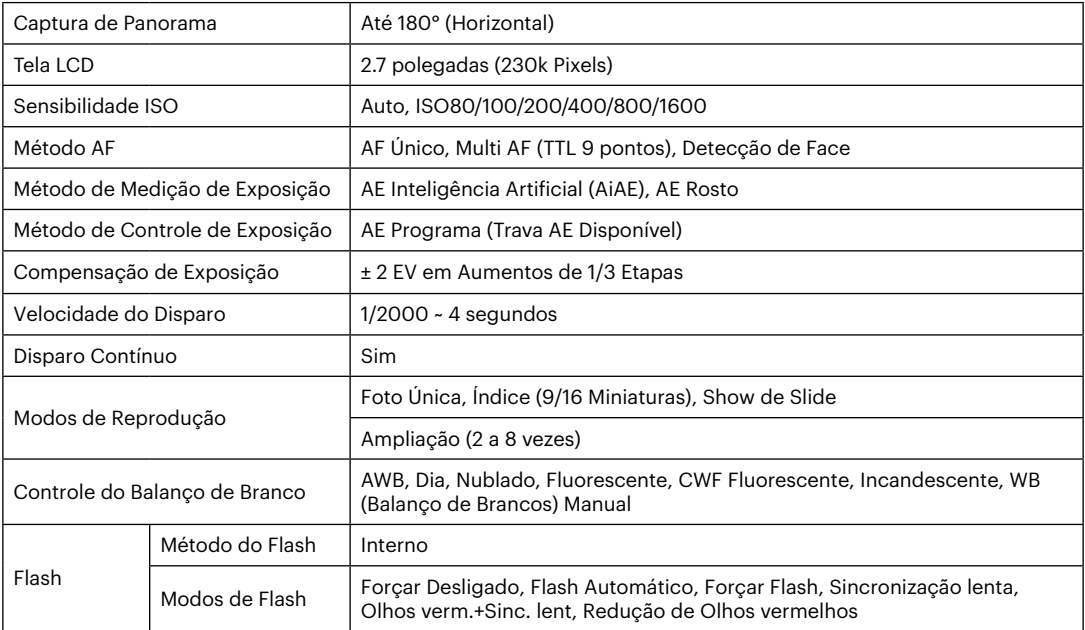

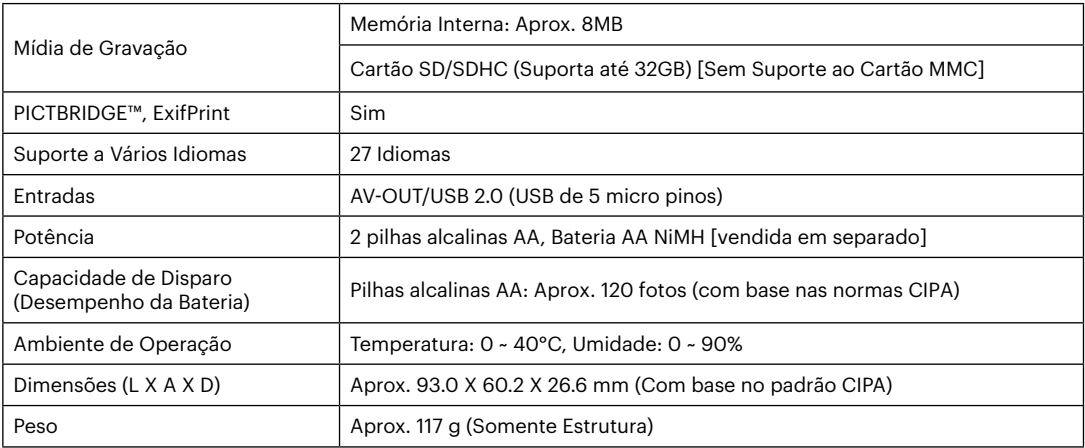

# Mensagens de aviso

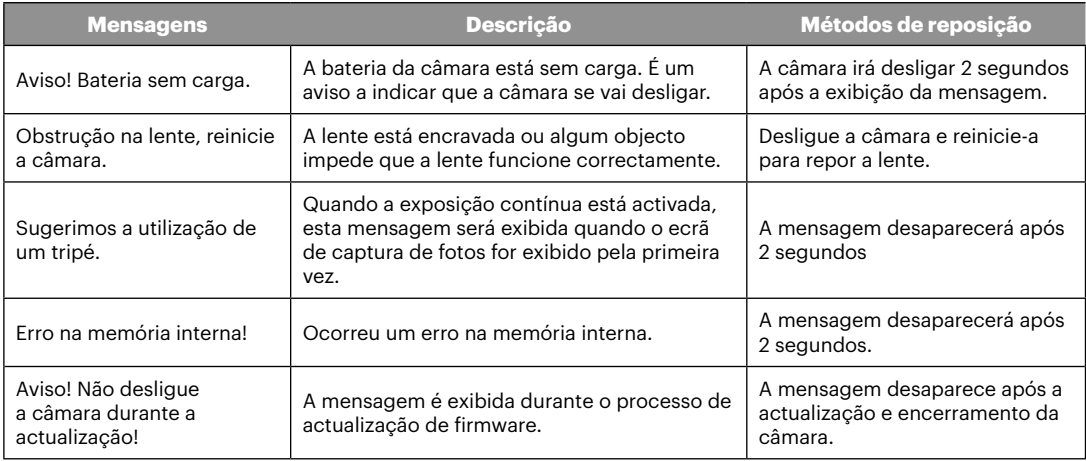

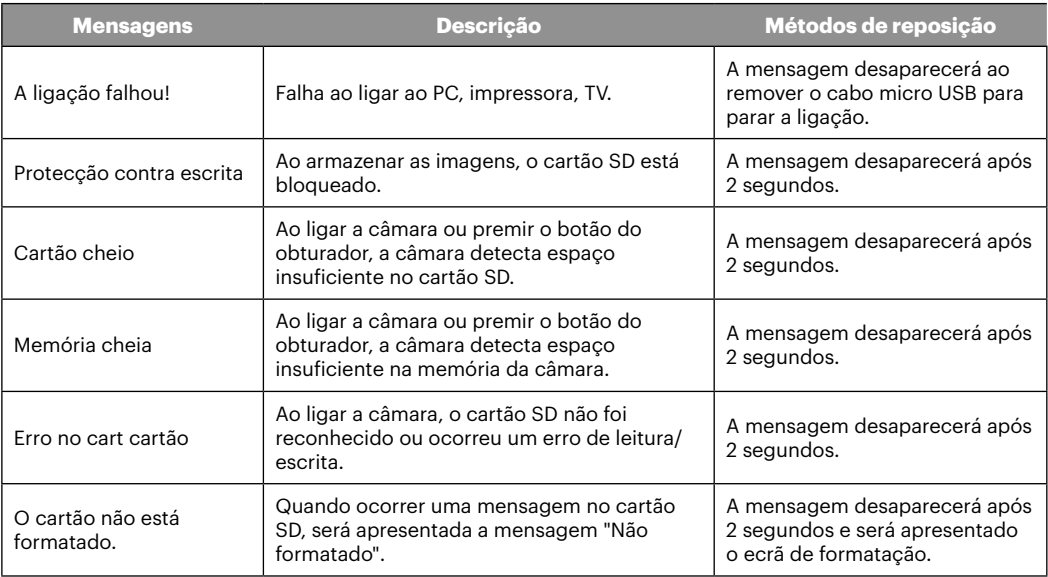

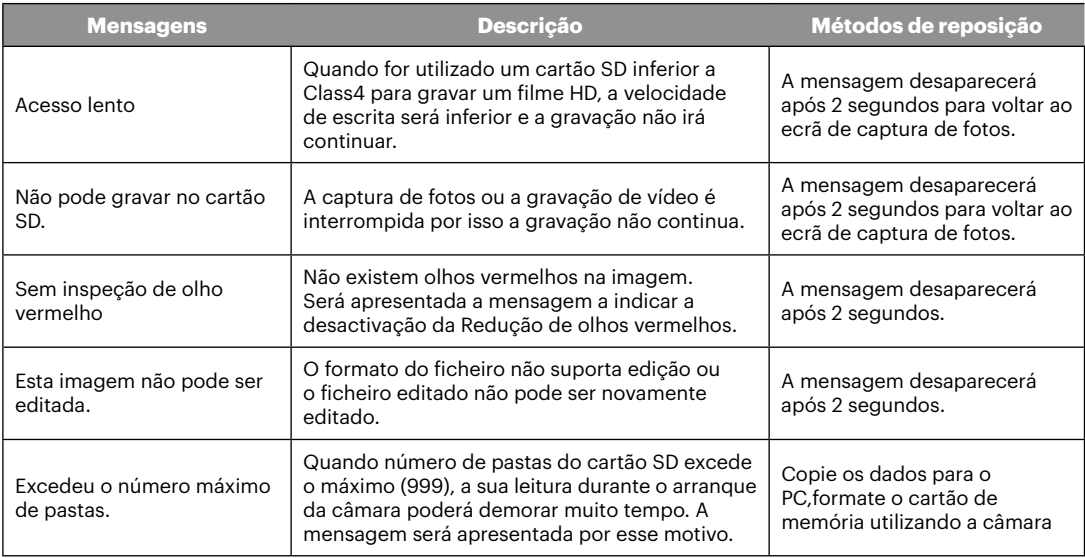

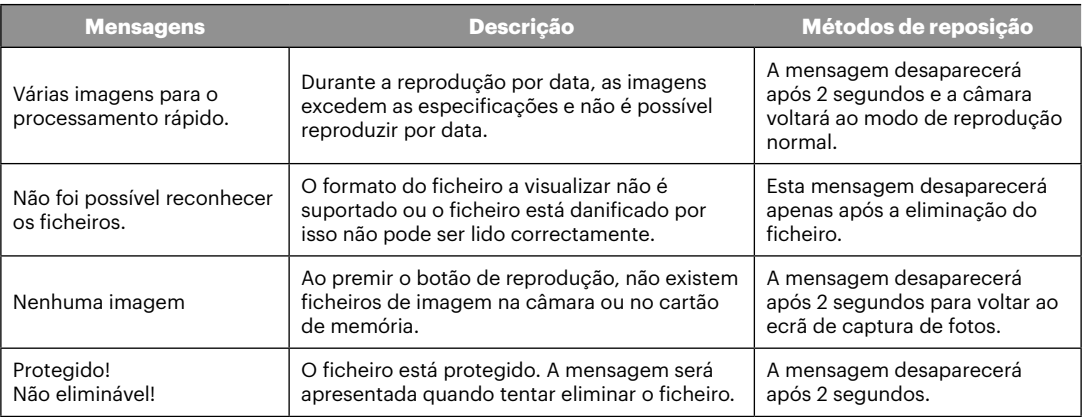

# Resolução de problemas

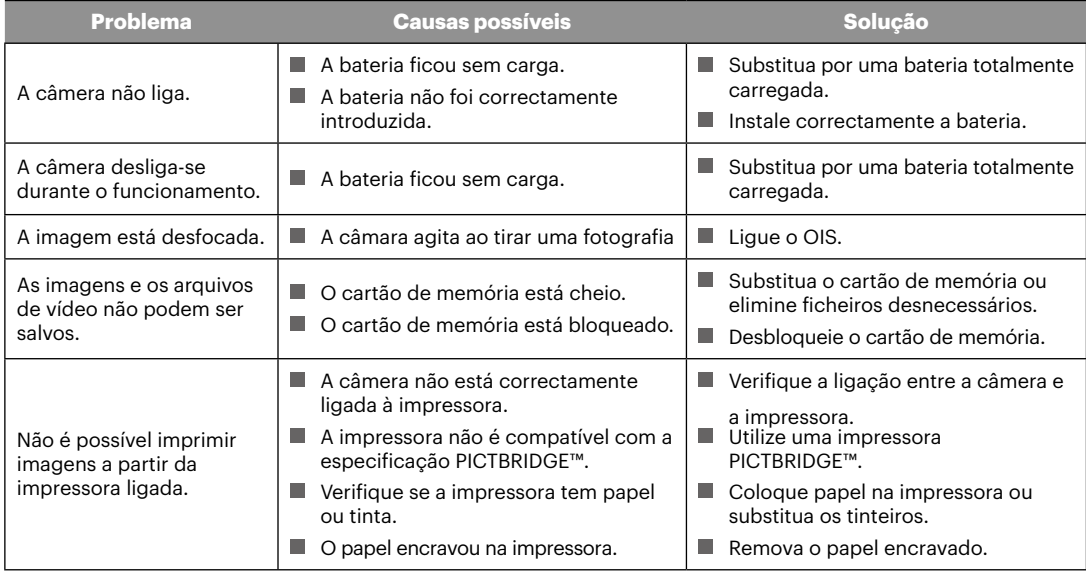

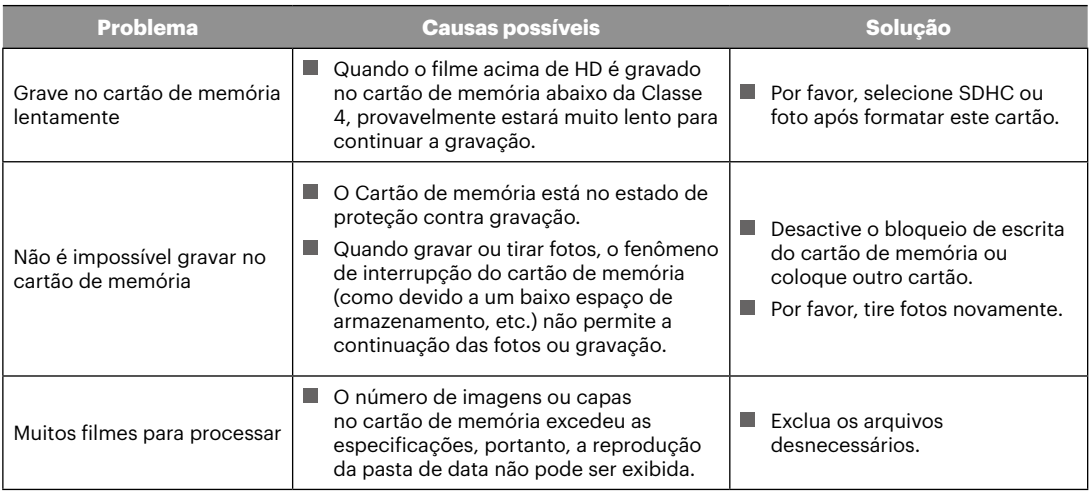

© 2019 JK Imaging Ltd. All Rights Reserved.

A marca, logotipo e a imagem comercial Kodak são usadas sob licença da Eastman Kodak Company.

Todos os outros logotipos, produtos ou nomes de empresas a que se refere este documento são nomes comerciais, patentes ou marcas registradas de seus titulares. Os detentores não estão afiliados à JK Imaging Ltd., aos nossos produtos ou ao nosso site.

JK Imaging Ltd., 17239 So. Main Street, Gardena, CA 90248 USA

kodakpixpro.com

Made in Myanmar

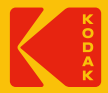